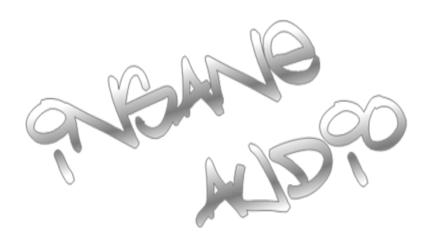

# **Navigation Manual**

Insane NavEngine v1.0

US English July 2013, ver. 1.0

www.insanejeepaudio.com

| Congratulations! If you are reading this, then you are likely the proud owner of a device running Insane |
|----------------------------------------------------------------------------------------------------|
| NavEngine Insane Audio's premium 3d Navigation software. You can start using your device right           |
| away. This document is intended to provide a detailed description of the navigation software. You can    |
| easily discover Insane NavEngine while you are using it, however, we still recommend that you read this  |
| manual to fully understand the screens and features.                                                     |

# **Latest Map Guarantee**

When you start using the product, you have 30 days to download the latest available map free of charge.

# **Additional Support**

If you have additional questions or need any additional support, feel free to e-mail us at  $\underline{ \text{support@insanejeepaudio.com} }$ 

# **Table of contents**

| 1 Warnings and Safety information                                                     | 6  |
|---------------------------------------------------------------------------------------|----|
| 2 Getting started                                                                     | 7  |
| 2.1 Navigation menu                                                                   | 8  |
| 2.2 Buttons and other controls on the screen                                          | 9  |
| 2.2.1 Using keyboards                                                                 |    |
| 2.2.2 Beyond single screen tap                                                        |    |
| 2.3 Map screen                                                                        |    |
| 2.3.1 Navigating on the map                                                           |    |
| 2.3.2 Position markers.                                                               |    |
| 2.3.2.1 Vehimarker and Lock-on-Road                                                   |    |
| 2.3.2.2 Selected map location (Cursor) and selected map object                        |    |
| 2.3.3 Objects on the map.                                                             |    |
| 2.3.3.1 Streets and roads                                                             |    |
| 2.3.3.2 Turn preview and Next street                                                  |    |
| 2.3.3.3 Lane information and Signposts                                                |    |
| 2.3.3.4 Junction view                                                                 |    |
| 2.3.3.5 Freeway exit services                                                         |    |
| 2.3.3.6 3D object types                                                               |    |
| 2.3.3.7 Elements of the active route                                                  |    |
| 2.3.4 Manipulating the map                                                            | 20 |
| 2.3.5 Quick menu                                                                      | 21 |
| 2.3.6 Checking the details of the current position (Where Am I?)                      | 24 |
| 3 On-road navigation                                                                  | 26 |
| 3.1 Selecting the destination of a route                                              |    |
| 3.1.1 Combined Search                                                                 | 26 |
| 3.1.1.1 Combined Search - Navigating to a recent destination (History)                | 29 |
| 3.1.1.2 Combined Search - Navigating to a Favorite destination                        |    |
| 3.1.1.3 Combined Search - Navigating to an address                                    | 31 |
| 3.1.1.4 Combined Search - Navigating to an intersection                               | 32 |
| 3.1.1.5 Combined Search - Navigating to a Place of Interest                           | 33 |
| 3.1.1.6 Combined Search - Navigating to a Place of Interest by its category           | 34 |
| 3.1.2 Entering an address or a part of the address                                    | 35 |
| 3.1.2.1 Entering an address (United States)                                           | 35 |
| 3.1.2.2 Entering an address (Canada)                                                  |    |
| 3.1.2.3 Entering an address (Mexico)                                                  | 41 |
| 3.1.2.4 Entering an address starting with the street name (in the United States only) |    |
| 3.1.2.5 Entering the midpoint of a street as the destination                          | 45 |

| 3.1.2.6 Selecting an intersection as the destination                                           | 46           |
|------------------------------------------------------------------------------------------------|--------------|
| 3.1.2.7 Selecting a city/town center as the destination                                        | 48           |
| 3.1.2.8 Entering an address with a ZIP code                                                    | 50           |
| 3.1.2.9 Tips on entering addresses quickly                                                     |              |
| 3.1.3 Selecting the destination from the Places of Interest                                    |              |
| 3.1.3.1 Quick search for a Place of Interest                                                   |              |
| 3.1.3.2 Searching for a Place of Interest using preset categories                              |              |
| 3.1.3.3 Searching for a Place of Interest by category                                          |              |
| 3.1.3.4 Searching for a Place of Interest by name                                              |              |
| 3.1.3.5 Selecting nearby assistance from 'Where Am I?'                                         |              |
| 3.1.4 Selecting a map location as the destination.                                             |              |
| 3.1.5 Selecting the destination from your Favorites                                            |              |
| 3.1.6 Selecting one of the most likely destinations (Smart History)                            |              |
| 3.1.7 Selecting a recent destination from the History                                          |              |
| 3.1.8 Entering the coordinate of the destination                                               |              |
| 3.1.9 Building a route from the list of destinations (Create Route)                            |              |
| 3.2 Viewing the entire route on the map                                                        | 70           |
| 3.3 Checking route parameters and accessing route related functions                            | 71           |
| 3.4 Modifying the route                                                                        | 72           |
| 3.4.1 Selecting a new destination when already having a route: New Route, Waypoint or Final De | estination72 |
| 3.4.2 Setting a new starting position for the route                                            | 72           |
| 3.4.3 Editing the list of destinations (Edit Route)                                            | 74           |
| 3.4.4 Pausing the active route                                                                 | 75           |
| 3.4.5 Canceling the active route                                                               | 75           |
| 3.4.6 Checking route alternatives when planning the route                                      | 75           |
| 3.4.7 Checking route alternatives for an existing route                                        | 76           |
| 3.4.8 Changing the vehicle used in route planning                                              | 78           |
| 3.4.9 Changing the road types used in route planning                                           | 79           |
| 3.5 Saving a location as a Favorite destination                                                | 80           |
| 3.5.1 Editing the details of a Favorite destination                                            |              |
| 3.6 Saving a map location as an alert point                                                    |              |
| 3.7 Editing an alert point                                                                     |              |
| 3.8 Watching the simulation of the route                                                       |              |
|                                                                                                |              |
| Off-road navigation                                                                            |              |
| 4.1 Selecting the destination of the route                                                     |              |
| 4.2 Navigating in off-road mode                                                                | 85           |
| Reference Guide                                                                                | 87           |
| 5.1 Concepts                                                                                   | 87           |

| 5.1.1 Smart Zoom                                           | 87  |
|------------------------------------------------------------|-----|
| 5.1.2 Daytime and night color themes                       | 87  |
| 5.1.3 Tunnel view                                          | 88  |
| 5.1.4 Route calculation and recalculation                  | 88  |
| 5.1.5 Green routing                                        | 90  |
| 5.1.6 Road safety cameras and other proximity alert points | 91  |
| 5.1.7 Speed limit warning                                  | 92  |
| 5.1.8 GPS position quality indicator and current time      | 92  |
| 5.1.9 Traffic information in route planning                | 93  |
| 5.1.9.1 Historical traffic                                 |     |
| 5.2 'More' menu                                            | 93  |
| 5.3 Settings menu                                          | 94  |
| 5.3.1 Sound and Warnings                                   | 96  |
| 5.3.2 Customize Quick menu                                 | 98  |
| 5.3.3 Route settings                                       | 98  |
| 5.3.4 User profiles                                        | 101 |
| 5.3.5 Map settings                                         | 102 |
| 5.3.6 Visual guidance settings                             | 103 |
| 5.3.7 Display settings                                     | 104 |
| 5.3.8 Regional settings                                    | 105 |
| 5.3.9 Trip monitor settings                                | 105 |
| 5.3.10 Log collection settings                             | 106 |
| 6 Glossary                                                 | 107 |
| 7 Copyright note                                           |     |
| r J <del> </del>                                           |     |

# 1 Warnings and Safety information

The navigation system helps you find your way to your destination with the built-in GPS receiver. Insane NavEngine does not transmit your GPS position; others cannot track you.

If you accept it when first using the application, Insane NavEngine collects usage information and GPS logs that may be used for improving the application and the quality and coverage of maps. The data is processed anonymously; no one will be able to track any personal information. If you change your mind later, you can enable or disable the log collection in Settings (page 106).

It is important that you look at the display only when it is safe to do so. If you are the driver of the vehicle, we recommend that you operate Insane NavEngine before you start your journey. Plan the route before your departure and stop if you need to change the route.

You must obey the traffic signs and follow the road geometry. If you deviate from the recommended route, Insane NavEngine changes the instructions accordingly.

# 2 Getting started

Insane NavEngine is optimized for in-car use. You can use it easily by tapping the screen buttons and the map with your fingertips.

When using the navigation software for the first time, an initial setup process starts automatically. Do as follows:

1. Select the written language of the application interface. Later you can change it in Regional settings (page 105).

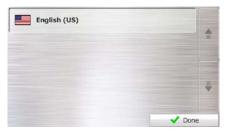

2. Read the End User License Agreement. Tap

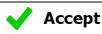

to continue.

End User Licence Agreement

1 The contracting parties
1.1 This Agreement has been entered into by and between NWG Software Developing and Commercial Ltd. (registered seat: 35-37 Szépvölgyi út, H-1037 Budapest, Hungany; company reg.n.c.) 10-99-918839 is Unereor (hereinafter: Licensor) and You as the end user (hereinafter: Beers; the User and the Licensor) and You as the end user (hereinafter: Beers; the User and the Licensor) and You as the end user (hereinafter: Beers; the User and the Licensor) printly referred to as: Parties by in subject of the use of the products specified in this Agreement, including software products, distablesses and content.
2 Conclusion of the Agreement
2. The British hereby admondedge that this Agreement shall be concluded by impior conduct of the Parties without signing the Agreement.
2. The User's hereby admondedges that following the available adjustion

\*\*Decline\*\*

3. You are now asked whether you allow the software to collect usage information and GPS logs that may be used for improving the application and the quality and coverage of maps. Tap

to allow the anonymous statistics or disable this function. Later you can turn them on or off individually in Log collection settings (page 106).

4. The Configuration wizard starts. Tap

Yes

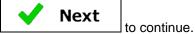

5. Select the language and speaker used for voice guidance messages. Later you can change it in Sound and Warnings settings (page 105).

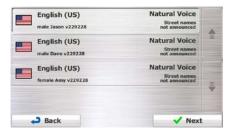

6. If needed, modify the time format and unit settings. Later you can change them in Regional settings (page 105).

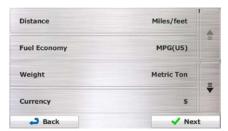

7. If needed, modify the default route planning options. Later you can change them in Route settings (page 98).

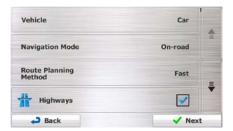

8. The initial setup is now complete. The Configuration wizard can be restarted later from the Settings menu (page 94).

After the initial setup, the Navigation menu appears and you can start using Insane NavEngine.

# 2.1 Navigation menu

You can reach all parts of Insane NavEngine from the Navigation menu.

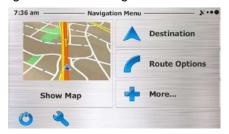

You have the following options:

- Tap
   Tap
   to select your destination by entering an address or selecting a place of interest, a location on the map or one of your Favorite destinations. You can also look up your recent destinations from the Smart History or enter a coordinate.
- My Route

  Tap

  You can also perform route-related actions such as editing or canceling your route, setting a start

point for the route, picking route alternatives, avoiding parts of the route, simulating navigation or adding the destination to your Favorites.

- Tap More... to simulate demo routes or to run some additional applications.
- Tap to customize the way the navigation software works.
- Tap
  to start navigating on the map. The button itself is a miniature live map that shows your current position, the recommended route and the surrounding map area. Tap the button to enlarge the map to the full screen.
- Tap to stop navigation and exit the software.

## 2.2 Buttons and other controls on the screen

When you are using Insane NavEngine, you usually tap buttons on the touch screen.

You only need to confirm selections or changes if the application needs to restart, it needs to perform a major reconfiguration, or you are about to lose some of your data or settings. Otherwise, Insane NavEngine saves your selections and applies the new settings without confirmation as soon as you use the controls.

| Type              | Example             | Description                                                                                                    | How to use it                                        |
|-------------------|---------------------|----------------------------------------------------------------------------------------------------|------------------------------------------------------|
| Button            | Find                | Tap it to initiate a function, to open a new screen, or to set a parameter.                                                                               | Tap it once.                                         |
| Button with value | Viewpoint Normal    | Some buttons display the current value of a field or setting. Tap the button to change the value. After the change, the new value is shown on the button. | Tap it once.                                         |
| Icon              | Distance<br>16.9 mi | Shows status information.                                                                                                    | Some icons also function as a button. Tap them once. |

| List                | English (US)                                                                          | When you need to select from several options, they appear in a list.                                                                       | Grab the list anywhere and slide your finger up or down. Depending on the speed of the sliding, the list will scroll fast or slow, only a bit or till the end.  Alternatively, move between pages with the and and tap the value that you want. |
|---------------------|---------------------------------------------------------------------------------------|----------------------------------------------------------------------------------------------------|----------------------------------------------------------------------------------------------------|
| Radio button        |                                                                                       | When there are only a few choices, radio buttons may be used instead of lists. Only one value can be selected.                             | Tap one of the buttons to select a new value.                                                                                                    |
| Switch              |                                                                                       | When there are only two choices, a checkmark shows whether the feature is enabled.                                                         | Tap it to turn the switch on or off.                                                                                                    |
| Slider              |                                                                                       | When a feature can be set to different values in a range, Insane NavEngine shows an indicator on a gauge that displays and sets the value. | <ul> <li>Drag the handle to move the slider to its new position.</li> <li>Tap the slider where you want the handle to appear; the thumb jumps there.</li> </ul>                                                                                 |
| Virtual<br>keyboard | Urcoln Dr (Fort)  Q w e r t y u l a p  a s d f g h l k l  \tilde{T} x x c v b n m 123 | Alphabetic and alphanumeric keyboards to enter text and numbers.                                                                           | Each key is a touch screen button.                                                                                                    |

# 2.2.1 Using keyboards

You only need to enter letters or numbers when you cannot avoid it. You can type with your fingertips on the full-screen keyboards and you can switch between various keyboard layouts, for example English, Greek or numerical.

| Task                                                                                               | Instruction                                                                                                    |  |
|----------------------------------------------------------------------------------------------------|----------------------------------------------------------------------------------------------------|--|
| Switching to another keyboard layout, for example from an English keyboard to a Greek keyboard     | Tap the list.  More button and select the new keyboard layout from the list.                                                                                                    |  |
| Correcting your entry on the keyboard                                                              | Tap to remove the unneeded character(s).  Tap and hold the button to delete several characters or the entire input string.                                                                                                 |  |
| Entering a space, for example between a first name and a family name or in multi-word street names | Tap the button at the bottom center of the screen.                                                                                                    |  |
| Entering upper and lower case letters                                                              | When entering a text, the first character appears in upper case while the rest of the text is in lower case. Tap to enter an upper case letter or tap twice to turn on Caps Lock. Tap again and lower case letters return. |  |
| Entering numbers and symbols                                                                       | Tap to switch to a keyboard offering numeric and symbol characters.                                                                                                    |  |
| Finalizing the keyboard entry (accepting the suggested search result)                              | Тар .                                                                                                    |  |
| Finalizing the keyboard entry (opening the list of search results)                                 | Tap Results                                                                                                    |  |
| Finalizing the keyboard entry (saving your input)                                                  | Tap <b>Done</b>                                                                                                    |  |
| Canceling the keyboard entry (returning to the previous screen)                                    | Tap Back                                                                                                    |  |

# 2.2.2 Beyond single screen tap

You usually need to tap the screen only once. However, some useful features can be accessed with combined touch screen tapping. Those are the following:

| Action                         | Details                                                                                                    |
|--------------------------------|----------------------------------------------------------------------------------------------------|
| Tapping and holding the screen | Tap and keep pressing the following buttons to reach extra functions:                                                                                                    |
|                                | Tap and hold on list and menu screens: the Map screen appears.                                                                                                    |
|                                | Tap and hold any of the buttons on the Map screen: you can rotate, tilt or scale the map continuously.                                                                                                    |
|                                | Tap and hold on keyboard screens: you can delete several characters quickly.                                                                                                    |
|                                | Tap and hold or in long lists: you can scroll pages continuously.                                                                                                    |
| Gestures                       | You need to drag and drop the screen only in cases like:                                                                                                    |
| (drag&drop)                    | Moving the handle on a slider.                                                                                                    |
|                                | <ul> <li>Scrolling the list: grab the list anywhere and slide your finger up or down.</li> <li>Depending on the speed of the sliding, the list will scroll fast or slow, only a bit or till the end.</li> </ul> |
|                                | <ul> <li>Moving the map in map browsing mode: grab the map, and move it in the<br/>desired direction.</li> </ul>                                                                                                |

## 2.3 Map screen

## 2.3.1 Navigating on the map

The Map screen is the most frequently used screen of Insane NavEngine.

A small live map is displayed on the Navigation menu, as a part of the

Show Map

button.

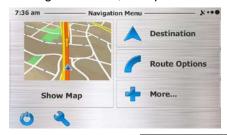

To enlarge this small map and open the Map screen, tap

Show Map

This map shows the current position (the Vehimarker, shown here as a blue arrow but may also default as a little Jeep icon depending on your unit), the recommended route (an orange line), and the surrounding map area.

When there is no GPS position, the Vehimarker is transparent. It shows your last known position.

You see colored dots circling around a satellite symbol in the top left corner. The more green dots you see, the closer you are to get the valid GPS position.

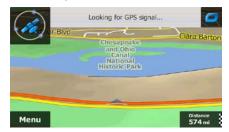

When GPS position is available, the Vehimarker is displayed in full color, now showing your current position.

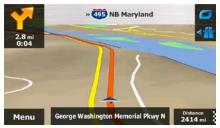

There are screen buttons and data fields on the screen to help you navigate. During navigation, the screen shows route information.

The button gives quick access to frequently used functions. You can change the available functions in Settings.

By default, only one data field is displayed in the bottom right corner. Tap this field to see all route data fields. Tap any of the data fields to suppress others and display only the selected one.

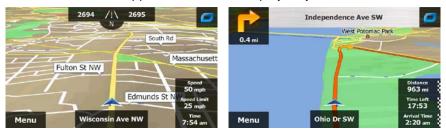

The data fields are different when you are navigating an active route and when you have no specified destination (the orange line is not displayed).

Default data fields when cruising without a destination (tap and hold any of the fields to change its value):

| Field                     | Description                                                                                                    |  |
|---------------------------|----------------------------------------------------------------------------------------------------|--|
| Speed <b>61</b> mph       | Shows your current speed given by the GPS receiver.  IMPORTANT NOTE: For those of you driving a vehicle with larger then stock                                                                            |  |
|                           | tires, this will most likely be a more accurate measurement of your actual speed then your vehicle's speedometer!                                                                                         |  |
| Speed Limit <b>70</b> mph | Shows the speed limit of the current road if the map contains it.                                                                                                    |  |
| Time<br><b>17:11</b>      | Shows the current time corrected with time zone offset. The accurate time comes from the GPS satellites, and the time zone information comes from the map or it can be set manually in Regional settings. |  |
|                           | (The current time is always displayed in the top left corner of menu screens.)                                                                                                    |  |

Default data fields when navigating a route (tap and hold any of the fields to change its value):

| Field                      | Description                                                                                                    |
|----------------------------|----------------------------------------------------------------------------------------------------|
| Distance<br><b>16.9</b> mi | Shows the distance you need to travel on the route before reaching your final destination.                                                                                                    |
| Time Left <b>0:16</b>      | Shows the time needed to reach the final destination of the route based on information available for the remaining segments of the route.  The calculation cannot take into account traffic jams and other possible delays.  Historical traffic data can also be taken into account if data is available.      |
| Arrival Time 17:22         | Shows the estimated arrival time at the final destination of the route based on information available for the remaining segments of the route.  The calculation cannot take into account traffic jams and other possible delays.  Historical traffic data can also be taken into account if data is available. |

#### 2.3.2 Position markers

#### 2.3.2.1 Vehimarker and Lock-on-Road

When your GPS position is available, Insane NavEngine marks your current position with the Vehimarker. By default, this marker is either a blue arrow or a little Jeep icon, but you can change this icon in Settings.

When on-road navigation is selected, the Vehimarker may not show your exact GPS position and heading. If roads are near, it is aligned to the nearest road to suppress GPS position errors, and the direction of the icon is aligned to the direction of the road.

If you select off-road navigation: The Vehimarker is at your exact GPS position. The direction of the icon shows your current heading.

#### 2.3.2.2 Selected map location (Cursor) and selected map object

You can mark a map location in the following ways:

- Tap the map when navigating,
- Tap the map when you are asked to confirm the destination at the end of a search, or
- Tap the map in Find on Map (page 64)

When a map location is selected, the Cursor appears at the selected point on the map. The Cursor is

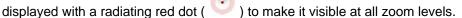

The location of the Cursor can be used as the destination of the route, a new alert point, you can search for Places around it, or you can save this location as one of your Favorite destinations.

You can also select some of the objects on the map. If you tap the map at the icon of a Place of Interest or an alert point, the object will be selected (you see a red circling border around the object), and you can get information about this object or use it as a route point.

## 2.3.3 Objects on the map

#### 2.3.3.1 Streets and roads

Insane NavEngine shows the streets in a way that is similar to how the paper road maps show them. Their width and colors correspond to their importance; you can easily tell a freeway from a small street.

## 2.3.3.2 Turn preview and Next street

When navigating a route, the top section of the Map screen shows information about the next route event (maneuver) and the next street or the next city/town.

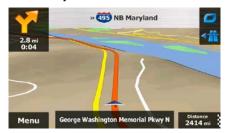

There is a field in the top left corner that displays the next maneuver. Both the type of the event (turn, traffic circle, exiting freeway, etc.) and its distance from the current position are displayed.

A smaller icon shows the type of the second next maneuver if it is near the first one. Otherwise, only the next maneuver is displayed.

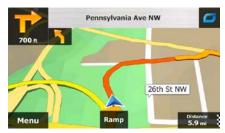

Most of these icons are very intuitive. The following table lists some of the frequently shown route events. The same symbols are used in both fields:

| Icon     | Description                                              |
|----------|----------------------------------------------------------|
| <b>4</b> | Turn left.                                               |
|          | Turn right.                                              |
| <b>₹</b> | Turn back.                                               |
| 7        | Bear right.                                              |
| 4        | Turn sharp left.                                         |
|          | Keep left.                                               |
| 1        | Continue straight in the intersection.                   |
| -        | Go left on the traffic circle, 3rd exit (next maneuver). |

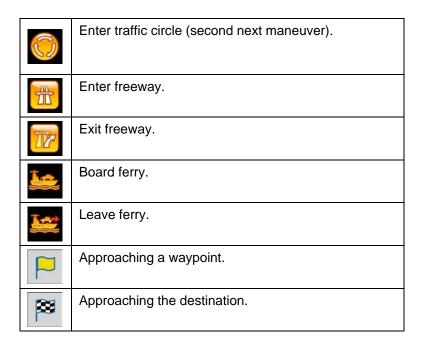

#### 2.3.3.3 Lane information and Signposts

When navigating on multilane roads, it is important to take the appropriate lane in order to follow the recommended route. If lane information is available in the map data, Insane NavEngine displays the lanes and their directions using small arrows at the bottom of the map. Highlighted arrows represent the lanes and direction you need to take.

Where additional information is available, signposts substitute arrows. Signposts are displayed at the top of the map. The color and style of the signposts are similar to the real ones you can see above road or by the roadside. They show the available destinations and the number of the road the lane leads to.

All signposts look similar when cruising (when there is no recommended route). When navigating a route, only the signpost that points to the lane(s) to be taken is displayed in vivid colors; all others are darker.

If you want to hide the currently displayed signposts, tap any of them and the normal Map screen returns until new signpost information is received.

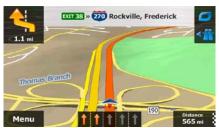

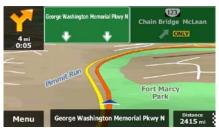

#### 2.3.3.4 Junction view

If you are approaching a freeway exit or a complex intersection and the needed information exists, the map is replaced with a 3D view of the junction. The lanes you need to take are displayed with arrows. At the top of the screen road signs show you additional information.

If you want to hide the currently displayed junction, tap the picture and the Map screen returns.

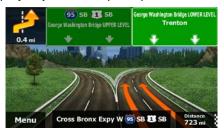

## 2.3.3.5 Freeway exit services

You may need a gas station or a restaurant during your journey. This feature displays a new button on the map when you are driving on freeways.

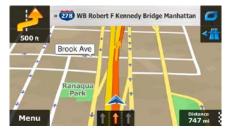

Tap this button to open a panel with the details of the next few exits or service stations.

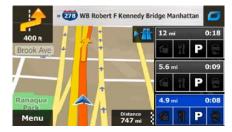

Tap any of them to display the exit area on the map. You can now easily add this exit as a waypoint to your route if needed.

If you want to display other types of Places for the exits, you can change the icons in Visual Guidance settings (page 103).

# **2.3.3.6 3D object types**

Insane NavEngine supports the following 3D object types:

| Type           | Description                                                                                                    |
|----------------|----------------------------------------------------------------------------------------------------|
| 3D terrain     | 3D terrain map data shows changes in terrain, elevations or depressions in the land when you view the map in 2D, and use it to plot the route map in 3D when you navigate. Hills and mountains are shown in the background of the 3D map, and illustrated by color and shading on the 2D map. |
| Elevated roads | Complex intersections and vertically isolated roads (such as overpasses or bridges) are displayed in 3D.                                                                                                    |

# 2.3.3.7 Elements of the active route

Insane NavEngine shows the route in the following way:

| Symbol   | Name                                                    | Description                                                                                                    |  |
|----------|---------------------------------------------------------|----------------------------------------------------------------------------------------------------|--|
|          | Current GPS position and Start point                    | Your current position displayed on the map. If roads are near, it is aligned to the nearest road.                                                                                                    |  |
|          |                                                         | Normally if GPS position is available, the route starts from the current position. If there is no valid GPS position, Insane NavEngine uses the last known position as the start point.                                                    |  |
| P        | Waypoint (intermediate destination)                     | An intermediate destination of the route before reaching the final destination.                                                                                                    |  |
| <b>※</b> | Destination (end point)                                 | The final destination of the route.                                                                                                    |  |
|          | Route color                                             | The route always stands out with its color on the map, both in daytime and in night color mode.                                                                                                    |  |
|          | Streets and roads that are excluded from the navigation | You can choose whether you want to use or avoid certain road types (page 98). However, when Insane NavEngine cannot avoid such roads, the route will include them and it will show them in a color that is different from the route color. |  |

# 2.3.4 Manipulating the map

Tap the map anywhere to browse it during navigation. The map stops following the current position (the Vehimarker, a blue arrow by default, is not locked in a fix position on the screen any more) and control buttons appear to help you modify the map view.

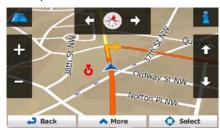

| Action                            | <b>Button</b> (s)    | Description                                                                                                    |
|-----------------------------------|----------------------|----------------------------------------------------------------------------------------------------|
| Moving the map with drag&drop     | No buttons           | You can move the map in any direction: tap and hold the map, and move your finger towards the direction you want to move the map.                                                                                                    |
| Zooming in and out                | +,-                  | Changes how much of the map is displayed on the screen.  Insane NavEngine uses high-quality vector maps that let you examine the map at various zoom levels, always with optimized content. It always displays street names and other text with the same font size, never upside-down, and you only see the streets and objects that you need. |
|                                   |                      | Map scaling has a limit in 3D map view mode. If you zoom out further, the map switches to 2D view mode.                                                                                                    |
|                                   |                      | Tap the button once to modify the view in large steps, or tap and hold the button to modify it continuously and smoothly.                                                                                                    |
| Tilting up and down               | 1 1                  | Changes the vertical view angle of the map in 3D mode.                                                                                                    |
| down                              | , •••                | Tap the button once to modify the view in large steps, or tap and hold the button to modify it continuously and smoothly.                                                                                                    |
| Rotating left and right           | <b>→</b> (←          | Changes the horizontal view angle of the map.                                                                                                    |
| and fight                         |                      | Tap the button once to modify the view in large steps, or tap and hold the button to modify it continuously and smoothly.                                                                                                    |
| 2D or 3D view                     | <b>A</b> , <b>!!</b> | Tap this button to switch between the 3D perspective and 2D top-down map view modes.                                                                                                    |
| Compass in<br>2D map view<br>mode | <b>†</b> , <b>*</b>  | The direction of the compass shows North. Tap the button to switch to North-up view, and then tap again to rotate the map in the previous direction.                                                                                                    |

| Compass in<br>3D map view<br>mode | ♦, ₺          | The direction of the compass shows North. Tap the button to switch to North-up view, and then tap again to rotate the map in the previous direction.                                  |
|-----------------------------------|---------------|----------------------------------------------------------------------------------------------------|
| Location information              | 1             | Tap this button to open a new screen with information about the selected map point, the Cursor.                                                                                       |
| Return to<br>normal<br>navigation | <b>→</b> Back | Tap this button to move the map back to follow the current GPS position. Automatic map rotation is also re-enabled.  The map manipulation buttons disappear and navigation continues. |
| Additional options                | ▲ More        | Tap this button to open a list of additional features like saving the Cursor as a Favorite destination, or searching for Places around the Cursor.                                    |
| Select<br>destination             | Select        | Tap this button to select the Cursor as a new destination. The route is automatically calculated.                                                                                     |

# 2.3.5 Quick menu

The Quick menu is a selection of controls and functions that are frequently needed during navigation. It

can be opened directly from the Map screen by tapping

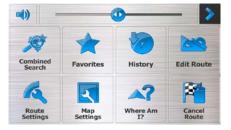

The menu will close after a few seconds of inactivity or if you tap

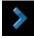

The menu will also close if you initiate simple controls like muting the device. In other cases tapping a button will open a new screen with options.

Most of these functions are shortcuts. They are accessible from the menu system.

There are more functions available than the number of buttons in the menu. In Settings, you can choose the function of each button (page 98). The following options are available:

| Button                  | Description                                                                                     | Shortcut for                                                        |
|-------------------------|-------------------------------------------------------------------------------------------------|---------------------------------------------------------------------|
| Master<br>Volume slider | This slider adjusts the sound volume of the device. All sounds of the application are affected. | More / Settings / Sound<br>and Warnings / Volume /<br>Master slider |

|                         | This switch mutes all sounds of the application. Tap again to re-enable sounds.                                                                                                    | More / Settings / Sound<br>and Warnings / Volume /<br>Master switch |
|-------------------------|----------------------------------------------------------------------------------------------------|---------------------------------------------------------------------|
| Combined<br>Search      | This button opens the Combined Search function that allows you to search addresses, Places, Favorite and recent destinations by name in one unified environment.                      | Destination (page 26)                                               |
| Quick Place<br>Search   | This function lets you search for a Place by its name. The search is carried out either along your route or around your current location if there is no route calculated.             | Destination / Find Places /<br>Quick Search (page 53)               |
| Favorites               | This button opens the list of your Favorite destinations.                                                                                                    | Find / Favorite (page 65)                                           |
| History                 | This button opens the History list. You can select one of your previous destinations.                                                                                                 | Find / History (page 67)                                            |
| Edit Route              | This button opens the route editing function.                                                                                                    | My Route / Edit Route                                               |
| Route<br>Settings       | This button opens the route related settings.                                                                                                    | More / Settings / Route<br>Settings (page 98)                       |
| Map Settings            | This button opens the map related settings.                                                                                                    | More / Settings / Map<br>Settings (page 102)                        |
| Where Am 1?             | This button opens a special screen with information about the current position and a button to search for nearby emergency or roadside assistance. For details, see the next chapter. | Tap the Current Street field on the Map screen                      |
| Cancel Route            | This button cancels the route and stops navigation. The button is replaced with the next one if waypoints are given.                                                                  | My Route / Cancel Route (page 75)                                   |
| Remove<br>Next Waypoint | This button skips the next waypoint from the route.                                                                                                    | n/a                                                                 |
| Overview                | This button opens a 2D map scaled and positioned to show the entire route.                                                                                                    | My Route / Overview (page 70)                                       |

| Visual<br>Guidance     | This button opens the Visual Guidance settings screen.                                                         | More / Settings / Visual<br>Guidance (page 103)                    |
|------------------------|----------------------------------------------------------------------------------------------------|--------------------------------------------------------------------|
| Avoid                  | This button lets you bypass parts of the recommended route.                                                    | My Route / Avoidances                                              |
| Trip Monitor           | This button opens the Trip Monitor screen where you can manage your previously saved trip logs and track logs. | More / Trip Monitor (page 93)                                      |
| Itinerary              | This button opens the list of maneuvers (the itinerary).                                                       | Tap the top of the Map screen during navigation.                   |
| Save Route             | With this function you can save the active route for later use.                                                | My Route / More / Save<br>Route                                    |
| Load Route             | With this function you can replace the active route with a previously saved route.                             | My Route / More / Load<br>Route                                    |
| Find Places            | With this function you can search for Places of Interest in various different ways.                            | Find / Find Places (page 53)                                       |
| Simulate<br>Navigation | This button opens the Map screen and starts simulating the active route.                                       | My Route / More /<br>Simulate Navigation<br>(page 83)              |
| GPS Info               | This button opens the GPS Information screen with satellite position and signal strength information.          | Tap the top of the Map<br>screen when there is no<br>GPS reception |

## 2.3.6 Checking the details of the current position (Where Am I?)

This screen contains information about the current position (or about the last known position if GPS reception is not available) and a button to search for useful Places nearby.

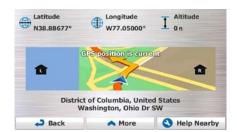

You can access this screen from the map in one of the following ways:

• If the current street is displayed below the Vehimarker (the current position on the map), tap it to open the Where Am I? screen.

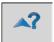

Open the Quick menu and tap the Where Am 1? button.

Information on this screen:

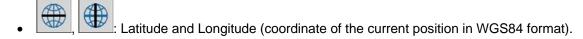

- Altitude (elevation information coming from the GPS receiver often inaccurate).
- · House number on the left.
- : House number on the right.
- In the middle of the screen you can see whether the position is current, or the time left since it was last updated.
- Address details (when available) of the current position are displayed at the bottom.

You can also perform some actions on this screen:

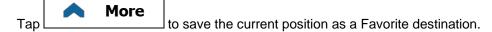

Help Nearby

to open a new

You can also search for assistance near your current position. Tap screen for the Quick search:

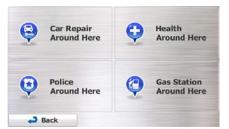

The following services can be searched around the current position or the last known position:

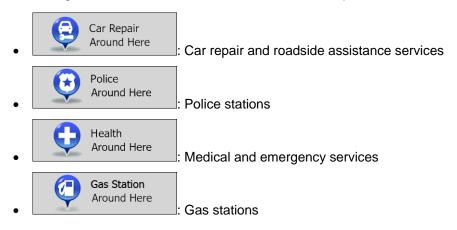

Tap any of the buttons, select a Place from the list, and navigate to it.

# 3 On-road navigation

When first started, Insane NavEngine calculates routes using the road network of the high quality vector maps provided with the product.

You can set up your route in different ways:

- If you need a route for immediate navigation, you can select the destination and start navigating to it right away (normal navigation).
- You can also plan a route independently of your current GPS position or even without GPS
  reception. To achieve this you need to set a new starting point in My Route / Edit Route by tapping
  the flag icon at the current position. This will also turn off the GPS receiver so that the route is not
  recalculated when a new position is received.

You can plan routes with multiple destinations. Select the first destination. Then select a second destination and add it to your route to create a multi-point route. You can add as many destinations to your route as you like.

You can also use Insane NavEngine for off-road navigation. For details, see page 85.

## 3.1 Selecting the destination of a route

Insane NavEngine offers you several ways of choosing your destination:

- Enter a full address or a part of an address, for example a street name without a house number or the names of two intersecting streets (page 35).
- Enter an address with ZIP code (page **Error! Bookmark not defined.**). This way you do not need to select the name of the city/town and the search for street names might be faster as well.
- Use a built-in Place of Interest as your destination (page 53).
- Select a location on the map with the Find on Map feature (page 64).
- Use a previously saved Favorite destination (page 65).
- Select a location from the History of previously used destinations (page 67).
- Enter the coordinate of the destination (page 68).

#### 3.1.1 Combined Search

There are several ways to select the destination of the route. You can find buttons in the Destination menu that initiate a separate search for addresses, Places, Favorite or recent destinations. The fastest way to search for any of these is to use the Combined Search. In this section you can find the full description of how this feature works. The below process shows how to carry out the search and the following subsections will help you find specific kinds of results.

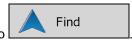

- 1. In the Navigation menu, tap
- 2. Tap the horizontal input field above the buttons. The Combined Search screen appears.

3. First you see hints on the screen showing how you can use the function. These hints are only displayed the first time you use this screen.

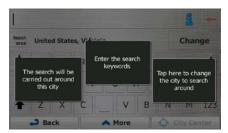

- 4. Tap anywhere and the hints disappear. Once you get through this screen to the search results, the hint will not appear again when you open this window later but you can see them again if you tap the information button on the right side of the input field.
- 5. You can see the input field at the top of the screen. Right below that you see the search area, the city/town around which the search is carried out. The default search area is the area where you are located. For a local search, skip the next step.
- 6. (optional) To search in a different area, do as follows:
  - 1. Tap Change
    1. A new screen opens with a new input field. A hint bubble explains how you can specify the new search center.

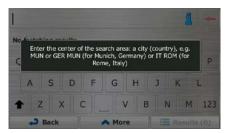

- 2. Tap anywhere and the hint disappears. If you successfully select a new search area, the hint will not appear again when you open this window later but you can see it again if you tap the information button on the right side of the input field.
- 3. Start entering the center of the new search area using the screen keyboard. You only need to enter a few letters to get a result. If the new search area is in a different country or state, you can narrow the search results if you enter one space and then a few letters of the country or state of the search area.
- 4. The most likely result appears below the input field as you enter new letters. Tap to select this as your new search area. If you cannot see your preferred area after a few letters, tap

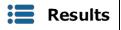

and select one from the list.

7. With the proper search area displayed, you can start entering the name, address or category of the

destination you are looking for. The number shown in the many results match the entered text. The background search is carried out while you enter letters so this number may keep on increasing if you wait a few seconds. Keep on entering new letters while this number is high.

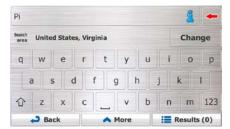

- 8. Once the number of results is acceptable after a few seconds of searching, you can tap
  - Results to switch to the result screen.
- 9. The result screen also opens with hints. Tap anywhere to suppress them. Once you select a destination, they will not appear again.

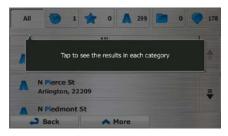

10. You see all results in the list, regardless of their type. Addresses, Places, Place categories, Favorite and recent destinations are mixed within one list.

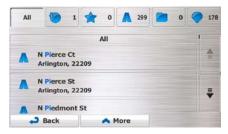

- 11. You have the following options:
  - Tap the result you want to use as your destination. Scroll the list if necessary.
  - To narrow the search for only one type of result (for example for Places only) you can tap the related button at the top of the screen. See the next sections for details.
- 12. Once the destination is selected, a full screen map appears with the selected point in the middle. If

necessary, tap the map somewhere else to modify the destination. The Cursor ( ) appears at the new location. Tap to confirm the destination, or tap to select a different destination.

13. After a short summary of the route parameters, the map appears showing the entire route. The More route is automatically calculated. Tap to modify route parameters, or tap Go! and start your journey. Las Vegas Nevada, United States, 89101 39:56 2420 m 129.95 \$ Route Planning Method Fast 65.3 gal 576.0 kg **Road Types Used** ✓ Highways ✓ Ferries ✓ Period Charge **Unpaved Roads** Carpool/HOV Per-use Toll Car

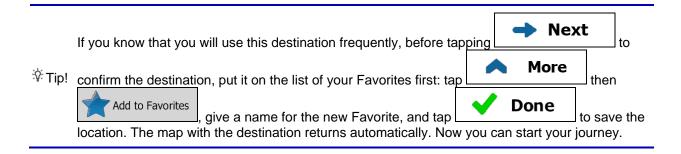

## 3.1.1.1 Combined Search - Navigating to a recent destination (History)

To find one of your recent destinations in Combined Search, carry out the search as described earlier. For the input text you can use either a part of the name or a part of the address of the recent destination. When you get to the result screen, do as follows:

Tap at the top of the screen.

Cancel

- 2. The list is now filtered. What you see is the list of recent destinations with a matching name or address.
- 3. Scroll down the list if necessary and then select one of the destinations from the list.
- 4. Once the destination is selected, a full screen map appears with the selected point in the middle. If necessary, tap the map somewhere else to modify the destination. The Cursor ( ) appears at the new location. Tap hext to confirm the destination, or tap to select a different destination.

- Go!

After a short summary of the route parameters, the map appears showing the entire route. The More route is automatically calculated. Tap to modify route parameters, or tap and start your journey.

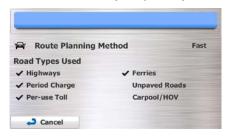

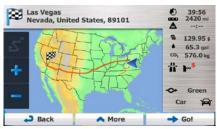

Note!

The alternative way to search for a recent destination is to tap the button in the Quick menu or in the Destination menu. The rest of the procedure is similar to the above.

## 3.1.1.2 Combined Search - Navigating to a Favorite destination

To find one of your Favorite destinations in Combined Search, carry out the search as described earlier. When you get to the result screen, do as follows:

- 1. Tap at the top of the screen.
- 2. The list is now filtered. What you see is the list of your Favorite destinations with a matching name.
- 3. Scroll down the list if necessary and then select one of the destinations from the list.
- 4. Once the destination is selected, a full screen map appears with the selected point in the middle. If

necessary, tap the map somewhere else to modify the destination. The Cursor ( ) appears at the new location. Tap to confirm the destination, or tap to select a different destination.

5. After a short summary of the route parameters, the map appears showing the entire route. The route is automatically calculated. Tap to modify route parameters, or tap and start your journey.

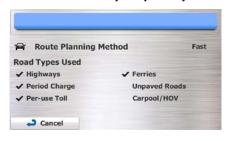

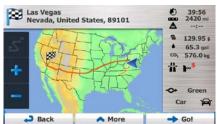

Note! The alternative way to search for a Favorite destination is to tap the button in the Quick menu or in the Destination menu. The rest of the procedure is similar to the above.

## 3.1.1.3 Combined Search - Navigating to an address

To find an address in Combined Search, carry out the search as described earlier. Use the name of the street alone or combined with the house number as your input text. When you get to the result screen, do as follows:

- 1. Tap at the top of the screen.
- 2. The list is now filtered. What you see is the list of matching addresses.
- 3. Scroll down the list if necessary and then select one of the addresses from the list.
- 4. Once the destination is selected, a full screen map appears with the selected point in the middle. If

necessary, tap the map somewhere else to modify the destination. The Cursor ( ) appears at the new location. Tap

Next
to confirm the destination, or tap

to select a different destination.

5. After a short summary of the route parameters, the map appears showing the entire route. The route is automatically calculated. Tap for to modify route parameters, or tap and start your journey.

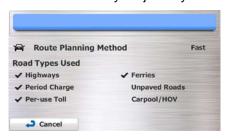

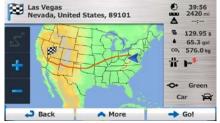

☑ Note!

The alternative way to search for an address is to tap the menu. Unlike the Combined Search, this alternative search method is a structured one where you can define the parts of the address separately.

## 3.1.1.4 Combined Search - Navigating to an intersection

To find an intersection in Combined Search, carry out the search as described earlier but use the '&' sign to separate the two intersecting streets. You do not need to use spaces before and after the separator character. For example you can use any of the following input texts to find the intersections of Collins Street and Douglas Avenue (the more precise the input string the fewer false results are expected):

- Collins St & Douglas Ave
- Collins & Douglas
- Coll St & Dou Av
- Col&Doug
- C&D
- Collins St& (this one will give you all the intersections of Collins Street so that you can select the appropriate one from the result list)

When you get to the result screen, do as follows:

- 1. Tap at the top of the screen.
- 2. The list is now filtered. What you see is the list of matching intersections.
- 3. Scroll down the list if necessary and then select one intersection from the list.
- 4. Once the destination is selected, a full screen map appears with the selected point in the middle. If necessary, tap the map somewhere else to modify the destination. The Cursor ( ) appears at

the new location. Tap to confirm the destination, or tap to select a different destination.

5. After a short summary of the route parameters, the map appears showing the entire route. The route is automatically calculated. Tap for to modify route parameters, or tap and start your journey.

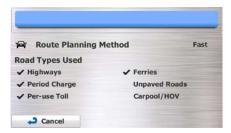

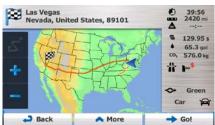

☑ Note!

The alternative way to search for an address is to tap the button in the Destination menu. Unlike the Combined Search, this alternative search method is a structured one where you can define the parts of the address separately.

## 3.1.1.5 Combined Search - Navigating to a Place of Interest

To find a Place of Interest in Combined Search, carry out the search as described earlier. Search for a part of its name. When you get to the result screen, do as follows:

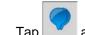

- 1. Tap at the top of the screen.
- 2. The list is now filtered. What you see is the list of matching Places ordered by their distance from your current location.
- 3. (optional) Should your product contain Places from different data providers, you can further narrow the list by showing Places from one provider only. Look for the provider logos at the top of the screen. Tap one of them to see Places from that provider only.

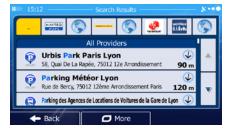

- 4. Scroll down the list if necessary and then select one of the Places from the list.
- 5. Once the destination is selected, a full screen map appears with the selected point in the middle. If necessary, tap the map somewhere else to modify the destination. The Cursor ( ) appears at

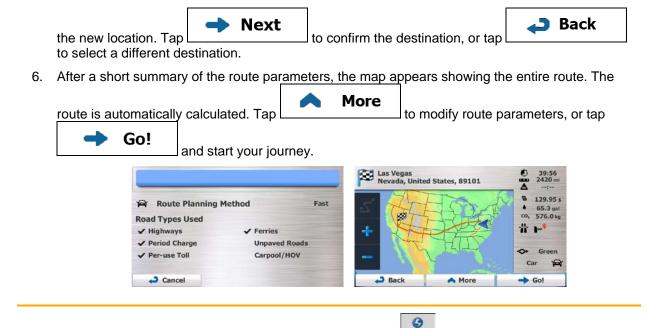

☑ Note!

button in the Destination menu. These alternatives are different from the Combined Search. The first one is also a name search but if there is a route planned, it will not be carried out around your current location but along the route. The Place search in the Destination menu is a complex Place search with several options including category search or search around the destination of the current route.

The alternative way to search for a Place is to tap the search for a Place is to tap the

## 3.1.1.6 Combined Search - Navigating to a Place of Interest by its category

To find a Place of Interest in Combined Search by giving its category only, carry out the search as described earlier. Search for a part of the category name. When you get to the result screen, do as follows:

- 1. The list is ordered with Place categories at the beginning but if you want, you can filter the list to contain Place categories only. Tap at the top of the screen to filter the list.
- 2. Scroll the list and select one of the categories. You get the list of Places in that category ordered by their distance from your current position. If the selected category contains subcategories, you will see all Places in that category mixed into one list.
- 3. Scroll down the list if necessary and then select one of the Places from the list.
- 4. Once the destination is selected, a full screen map appears with the selected point in the middle. If necessary, tap the map somewhere else to modify the destination. The Cursor ( ) appears at the new location. Tap

  Next
  to confirm the destination, or tap

5. After a short summary of the route parameters, the map appears showing the entire route. The route is automatically calculated. Tap for to modify route parameters, or tap

Route Planning Method Fast

Road Types Used

Highways

Period Charge
Unpaved Roads

Per-use Toll
Carpool/HOV

and start your journey.

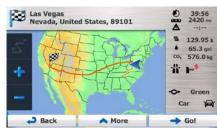

The alternative way to search for a Place category is to tap the lead button in the Destination

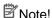

menu and then tap described. This alternative is different from the Combined Search. When you search for a Place category here, you will go through the whole Place category tree. When you select a category, the list of its subcategories opens.

## 3.1.2 Entering an address or a part of the address

If you know at least a part of the address, it is the quickest way to select the destination of the route. Using the same screen, you can find an address by entering:

- the exact address, including house number
- the center of a city/town
- an intersection
- · the midpoint of a street
- any of the above, starting the search with the ZIP code (page Error! Bookmark not defined.)

#### 3.1.2.1 Entering an address (United States)

To enter an address as the destination, do as follows:

1. If you are on the Map screen, tap to return to the Navigation menu.

2. In the Navigation menu, tap the following buttons:

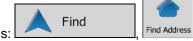

3. By default, Insane NavEngine proposes the country and state where you are. If needed, tap

Country

enter the first few letters of the destination country or state on the keyboard,

and select one from the list. If you select a country without a state, you can search for a city/town in all its states.

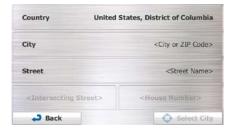

## 4. Select a new city/town:

- a. Tap City

  I to accept it, otherwise continue with entering the destination city/town name.
- b. Start entering the name of the city/town on the keyboard.
- c. Find the city/town you need:
  - The most likely city/town name is always shown in the input field. To accept it, tap
  - If the desired name does not show up, the names that match the string appear in a list after entering a couple of characters (to open the list of results before it appears automatically, tap

    Results

    Select the city/town from the list.

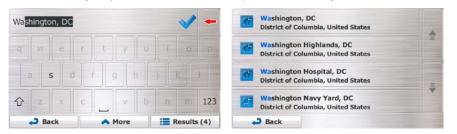

#### 5. Enter the street name:

- a. Tap
- Start entering the street name on the keyboard.
- c. Find the street you need:
  - The most likely street name is always shown in the input field. To accept it, tap

• If the desired name does not show up, the names that match the string appear in a list after entering a couple of characters (to open the list of results before it appears

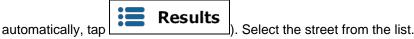

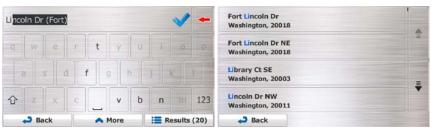

- 6. Enter the house number:
  - a. Tap < House Number>
  - b. Enter the house number on the keyboard. (To enter letters, tap QWE).
  - c. Tap to finish entering the address. (If the entered house number cannot be found, the midpoint of the street is selected as the destination.)

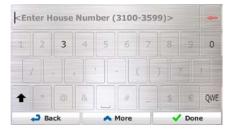

7. A full screen map appears with the selected point in the middle. If necessary, tap the map

somewhere else to modify the destination. The Cursor ( ) appears at the new location. Tap

Next
to confirm the destination, or tap

Back
to select a different destination.

8. After a short summary of the route parameters, the map appears showing the entire route. The route is automatically calculated. Tap to modify route parameters, or tap and start your journey.

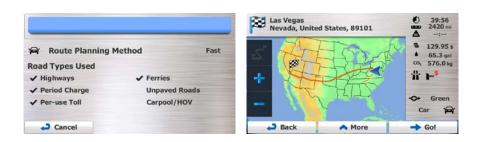

## 3.1.2.2 Entering an address (Canada)

To enter an address as the destination, do as follows:

- 1. If you are on the Map screen, tap

  Menu to return to the Navigation menu.
- 2. In the Navigation menu, tap the following buttons:
- 3. By default, Insane NavEngine proposes the country, state and city/town where you are. If needed, Country tap , enter the first few letters of the destination country or state on the keyboard, and select one from the list. If you select a country without a state, you can search for a city/town in all its states.

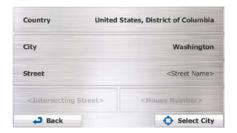

4. If needed, select a new city/town:

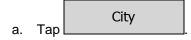

- b. Start entering the name of the city/town on the keyboard.
- c. Find the city/town you need:
  - The most likely city/town name is always shown in the input field. To accept it, tap

• If the desired name does not show up, the names that match the string appear in a list after entering a couple of characters (to open the list of results before it appears

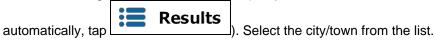

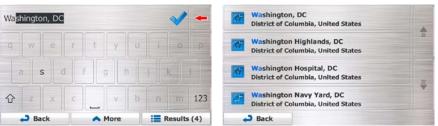

5. Enter the street name:

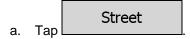

- b. Start entering the street name on the keyboard.
- c. Find the street you need:
  - The most likely street name is always shown in the input field. To accept it, tap
  - If the desired name does not show up, the names that match the string appear in a list after entering a couple of characters (to open the list of results before it appears

Back

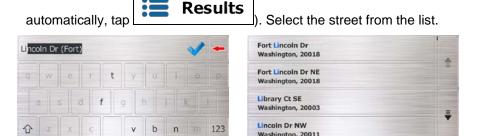

6. Enter the house number:

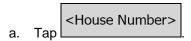

b. Enter the house number on the keyboard. (To enter letters, tap QWE).

c. Tap **Done** to finish entering the address. (If the entered house number cannot be found, the midpoint of the street is selected as the destination.)

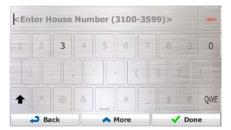

7. A full screen map appears with the selected point in the middle. If necessary, tap the map

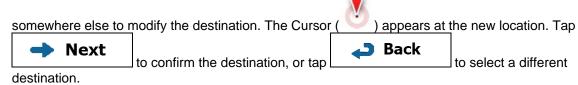

8. After a short summary of the route parameters, the map appears showing the entire route. The route is automatically calculated. Tap to modify route parameters, or tap and start your journey.

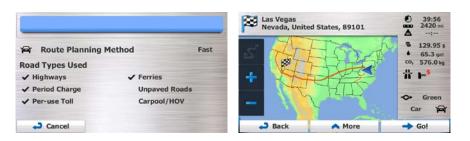

#### 3.1.2.3 Entering an address (Mexico)

To enter an address as the destination, do as follows:

1. If you are on the Map screen, tap Menu to return to the Navigation menu.

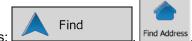

- 2. In the Navigation menu, tap the following buttons:
- 3. By default, Insane NavEngine proposes the country and city/town where you are. If needed, tap

  Country
  , enter the first few letters of the country name on the keyboard, and select one country from the list of results.

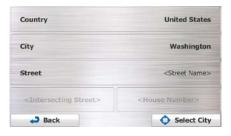

4. If needed, select a new city/town:

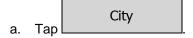

- b. Start entering the name of the city/town on the keyboard.
- c. Find the city/town you need:
  - The most likely city/town name is always shown in the input field. To accept it, tap
  - If the desired name does not show up, the names that match the string appear in a list after entering a couple of characters (to open the list of results before it appears

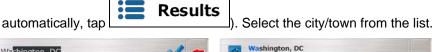

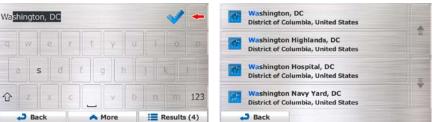

#### 5. Enter the street name:

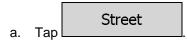

- b. Start entering the street name on the keyboard.
- c. Find the street you need:

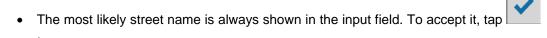

• If the desired name does not show up, the names that match the string appear in a list after entering a couple of characters (to open the list of results before it appears

automatically, tap Results ). Select the street from the list.

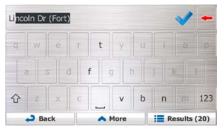

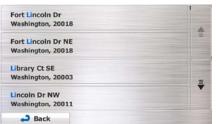

#### Enter the house number:

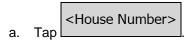

b. Enter the house number on the keyboard. (To enter letters, tap QWE).

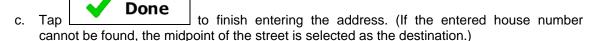

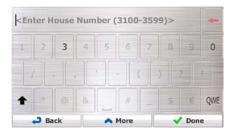

7. A full screen map appears with the selected point in the middle. If necessary, tap the map

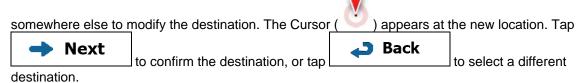

8. After a short summary of the route parameters, the map appears showing the entire route. The

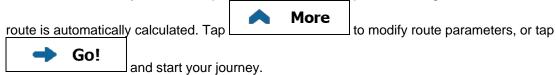

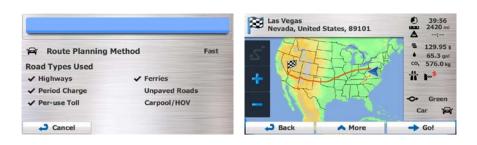

## 3.1.2.4 Entering an address starting with the street name (in the United States only)

You can leave the city/town name empty and start the search with the street name. This way you can search in all streets of a state. Do as follows:

1. If you are on the Map screen, tap to return to the Navigation menu.

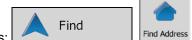

- 2. In the Navigation menu, tap the following buttons:
- 3. By default, Insane NavEngine proposes the country and state where you are. If needed, tap the button with the name of the country, enter the first few letters of the destination country or state on the keyboard, and select a country and state from the list. If you select the country without a state, this function cannot work.

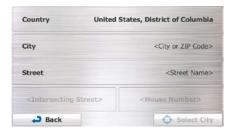

4. Enter the street name:

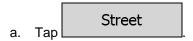

- b. Start entering the street name on the keyboard.
- c. Find the street you need:
  - The most likely street name is always shown in the input field. To accept it, tap

• If the desired name does not show up, the names that match the string appear in a list after entering a couple of characters (to open the list of results before it appears

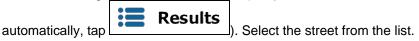

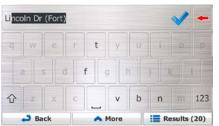

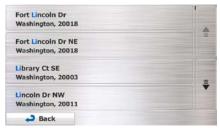

- 5. Enter the house number:
  - a. Tap < House Number>
  - b. Enter the house number on the keyboard. (To enter letters, tap QWE).
  - c. Tap to finish entering the address. (If the entered house number cannot be found, the midpoint of the street is selected as the destination.)

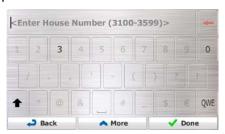

6. A full screen map appears with the selected point in the middle. If necessary, tap the map

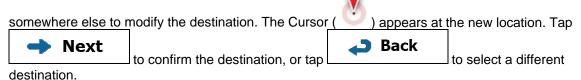

7. After a short summary of the route parameters, the map appears showing the entire route. The route is automatically calculated. Tap to modify route parameters, or tap and start your journey.

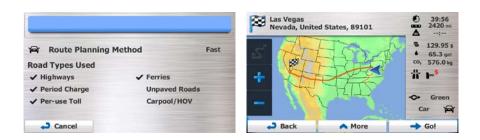

#### 3.1.2.5 Entering the midpoint of a street as the destination

You can navigate to the midpoint of a street if the house number is not available:

- 1. If you are on the Map screen, tap to return to the Navigation menu.
- 2. In the Navigation menu, tap the following buttons:
- 3. Select the country, state and city/town as described earlier (page 35).
- 4. Enter the street name:

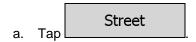

- b. Start entering the street name on the keyboard.
- c. Find the street you need:
  - The most likely street name is always shown in the input field. To accept it, tap
  - If the desired name does not show up, the names that match the string appear in a list after entering a couple of characters (to open the list of results before it appears

automatically, tap

Results

). Select the street from the list.

Fort Lincoln Dr. (Fort)

Washington, 20018

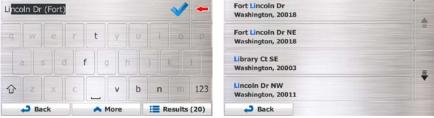

5. Instead of entering the house number, tap selected as the destination.

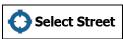

The midpoint of the street is

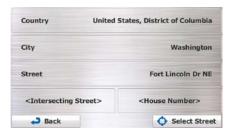

6. A full screen map appears with the selected point in the middle. If necessary, tap the map

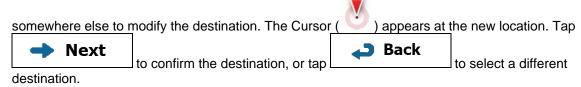

7. After a short summary of the route parameters, the map appears showing the entire route. The

route is automatically calculated. Tap

Go!

and start your journey.

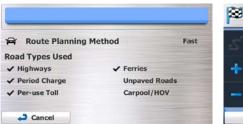

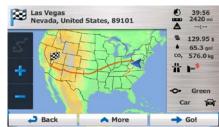

#### 3.1.2.6 Selecting an intersection as the destination

To enter an address as the destination, do as follows:

- 1. If you are on the Map screen, tap
- 2. In the Navigation menu, tap the following buttons: Find Find Address.
- 3. Select the country, state and city/town as described earlier (page 35).
- 4. Enter the street name:

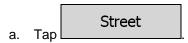

- b. Start entering the street name on the keyboard.
- c. Find the street you need:

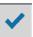

• The most likely street name is always shown in the input field. To accept it, tap

• If the desired name does not show up, the names that match the string appear in a list after entering a couple of characters (to open the list of results before it appears

automatically, tap Results ). Select the street from the list.

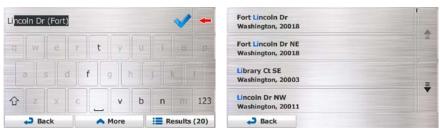

5. Enter the intersecting street name:

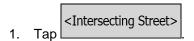

- If only a few intersecting streets exist, their list appears immediately.
- In case of a longer street, the keyboard screen appears. Start entering the name of the intersecting street on the keyboard. As soon as the street names that match the entered string can be shown on one screen, their list appears automatically. Select from the list.

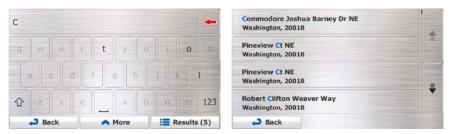

6. A full screen map appears with the selected point in the middle. If necessary, tap the map

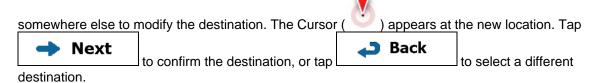

7. After a short summary of the route parameters, the map appears showing the entire route. The route is automatically calculated. Tap for to modify route parameters, or tap and start your journey.

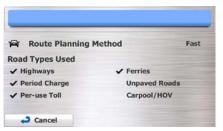

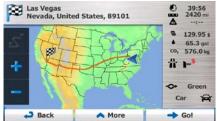

## 3.1.2.7 Selecting a city/town center as the destination

The city/town center is not the geometric center of the city/town but an arbitrary point the map creators have chosen. In towns and villages, it is usually the most important intersection; in larger cities, it is one of the important intersections.

- 1. If you are on the Map screen, tap

  Menu
  to return to the Navigation menu.
- 2. In the Navigation menu, tap the following buttons: Find Address
- 3. Select the country and state as described earlier (page 35).
- 4. Select the destination city/town:

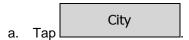

- b. Start entering the name of the city/town on the keyboard.
- c. Find the city/town you need:
  - The most likely city/town name is always shown in the input field. To accept it, tap

• If the desired name does not show up, the names that match the string appear in a list after entering a couple of characters (to open the list of results before it appears

automatically, tap Results ). Select the city/town from the list.

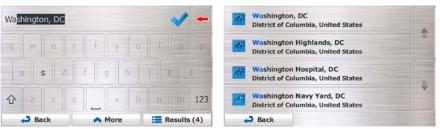

5. Instead of entering the street name, tap \_\_\_\_\_\_. This way the center of the displayed city/town becomes the destination of the route.

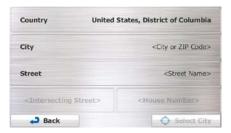

6. A full screen map appears with the selected point in the middle. If necessary, tap the map somewhere else to modify the destination. The Cursor ( ) appears at the new location. Tap

Next

Back

to confirm the destination, or tap to select a different destination.

7. After a short summary of the route parameters, the map appears showing the entire route. The route is automatically calculated. Tap to modify route parameters, or tap and start your journey.

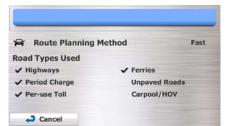

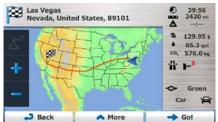

#### 3.1.2.8 Entering an address with a ZIP code

All of the above address searching possibilities can be performed with entering the ZIP code instead of the city/town name. Find below an example with a full address:

1. If you are on the Map screen, tap Menu to return to the Navigation menu.

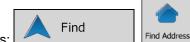

- 2. In the Navigation menu, tap the following buttons:
- 3. Select the country and state as described earlier (page 35).
- 4. Enter a new city/town using its ZIP code:
  - a. Tap City
  - b. Tap 123 to open the numeric keypad.
  - c. Start entering the ZIP code.
  - d. Find the city/town you need:
    - The most likely ZIP code is always shown in the input field. To accept it, tap
    - If the desired number does not show up, open the list of results by tapping

      Results

      Select the ZIP code from the list.

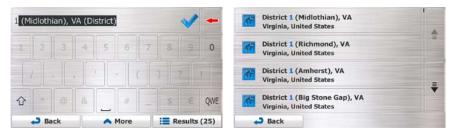

5. Enter the street name:

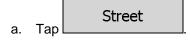

- b. Start entering the street name on the keyboard.
- c. Find the street you need:
  - The most likely street name is always shown in the input field. To accept it, tap

• If the desired name does not show up, the names that match the string appear in a list after entering a couple of characters (to open the list of results before it appears

automatically, tap Results

N. Select the street from the list.

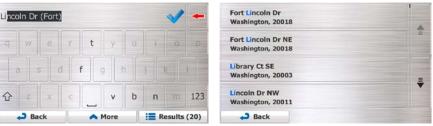

- 6. Enter the house number:
  - a. Tap <House Number>
  - b. Enter the house number on the keyboard. (To enter letters, tap QWE)
  - c. Tap to finish entering the address. (If the entered house number cannot be found, the midpoint of the street is selected as the destination.)

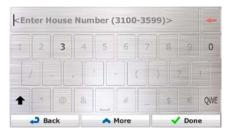

7. A full screen map appears with the selected point in the middle. If necessary, tap the map

somewhere else to modify the destination. The Cursor ( ) appears at the new location. Tap

Next
to confirm the destination, or tap

destination.

8. After a short summary of the route parameters, the map appears showing the entire route. The route is automatically calculated. Tap for to modify route parameters, or tap and start your journey.

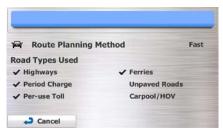

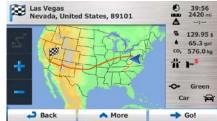

## 3.1.2.9 Tips on entering addresses quickly

- When you are entering the name of a city/town or a street:
  - Only those letters are offered on the keyboard that appear in possible search results. All other characters are grayed out.
  - As you are typing, the most likely result is always displayed in the input field. If the guess is correct, tap to select it.
  - After entering a couple of letters, tap specified letters.

    Results to list the items that contain the
- You can speed up finding an intersection:
  - Search first for the street with a less common or less usual name; fewer letters are enough to find it.
  - If one of the streets is shorter, search for that one first. You can then find the second one faster.
- You can search for both the type and the name of a road. If the same word appears in several
  names, for example in the name of streets, roads and avenues, you can obtain the result faster if
  you enter the first letter of the street type: For example, enter 'PI A' to obtain Pine Avenue and skip
  all Pine Streets and Pickwick Roads.
- You can also search in ZIP codes. As ZIP codes consist of only a few characters, this is usually faster than entering the name of the city/town.

## 3.1.3 Selecting the destination from the Places of Interest

You can select your destination from the Places of Interest included with Insane NavEngine.

Using the same screen, you can find a Place in different ways:

- with the Quick search feature, you can quickly find a nearby Place by its name
- with the Preset search feature, you can find frequently searched types of Places with only a few screen taps
- you can search for a Place by its category
- you can search for a Place by its name

In addition, you can search for special services from the 'Where Am I?' screen.

#### 3.1.3.1 Quick search for a Place of Interest

The Quick search feature lets you quickly find a Place by its name. The search is always carried out

- along the recommended route if it exists or
- around your current location if there is no destination given.
- 1. Start the Quick search function:
  - If you are on the Map screen, tap
  - If you are in the Navigation menu, tap

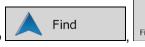

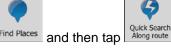

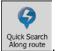

2. Using the keyboard, start entering the name of the Place.

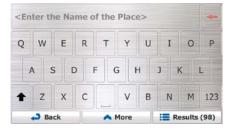

3. After entering a few letters, tap to open the list of Places with names containing the entered character sequence.

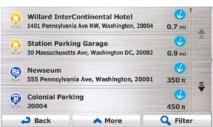

4. (optional) The Places in the list are ordered by the length of the necessary detour (when navigating a route) or by their distance from the current position (when no destination is given). If you need to reorder the list, tap
More

- 5. Browse the list if necessary and tap one of the list items. A full screen map appears with the selected point in the middle. The name and address of the Place is displayed at the top of the screen.
- 6. (optional) Tap to see the details of the selected Place. Tap to return to the map.
- 7. If necessary, tap the map somewhere else to modify the destination. The Cursor ( ) appears

  at the new location. Tap

  Next
  to confirm the destination, or tap

  to select a different destination.
- After a short summary of the route parameters, the map appears showing the entire route. The moute is automatically calculated. Tap to modify route parameters, or tap and start your journey.

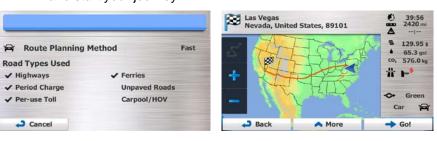

#### 3.1.3.2 Searching for a Place of Interest using preset categories

The Preset search feature lets you quickly find the most frequently selected types of Places.

1. If you are on the Map screen, tap

Menu
to return to the Navigation menu.

2. In the Navigation menu, tap the following buttons:

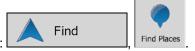

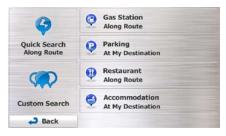

3. The preset search categories appear:

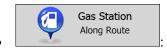

- If an active route exists, gas stations are searched along the route.
- If there is no active route (destination is not selected), they are searched around the current position.
- If the current position is not available either (no GPS signal), they are searched around the last known position.

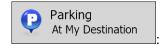

- If an active route exists, parking lots are searched around the destination of the route
- If there is no active route (destination is not selected), they are searched around the current position.
- If the current position is not available either (no GPS signal), they are searched around the last known position.

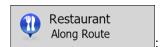

- If an active route exists, restaurants are searched along the route.
- If there is no active route (destination is not selected), they are searched around the current position.
- If the current position is not available either (no GPS signal), they are searched around the last known position.

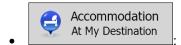

- If an active route exists, accommodation is searched around the destination of the route.
- If there is no active route (destination is not selected), they are searched around the current position.
- If the current position is not available either (no GPS signal), they are searched around the last known position.
- 4. Tap any of the quick search buttons to get an instant list of Places.

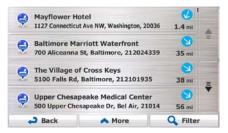

- 5. (optional) The Places in the list are ordered by their distance from the current or last known position, from the destination or by the length of the necessary detour. If you need to reorder the list, tap
  More
- 6. Browse the list if necessary and tap one of the list items. A full screen map appears with the selected point in the middle. The name and address of the Place is displayed at the top of the screen.
- 7. (optional) Tap to see the details of the selected Place. Tap to return to the map.
- 8. If necessary, tap the map somewhere else to modify the destination. The Cursor ( ) appears at the new location. Tap

  Next to confirm the destination, or tap to select a different destination.
- 9. After a short summary of the route parameters, the map appears showing the entire route. The route is automatically calculated. Tap to modify route parameters, or tap and start your journey.

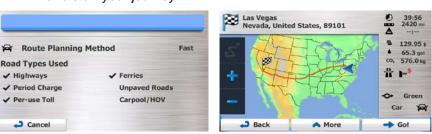

## 3.1.3.3 Searching for a Place of Interest by category

You can search for Places of Interest by their categories and subcategories.

1. If you are on the Map screen, tap to return to the Navigation menu.

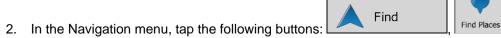

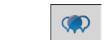

- 3. Tap Custom Search
- 4. Select the area around which the Place should be searched for:
  - Tap
     to search around the current position or if it is not available, around the last know position. (The result list will be ordered by the distance from this position.)
  - Tap \_\_\_\_\_\_to search for a place within a selected city/town. (The result list will be ordered by the distance from the center of the selected city/town.)
  - Around
     Destination
     to search for a place around the destination of the active route.

     (The result list will be ordered by the distance from the destination.)
  - Tap \_\_\_\_\_\_ to search along the active route, and not around a given point.
     This is useful when you search for a later stopover that results in a minimal detour only, such as searching for upcoming gas stations or restaurants. (The result list will be ordered by the length of the necessary detour.)

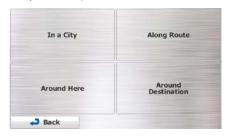

5. (optional) If you have selected In a Town/Suburb, select the city/town to search in.

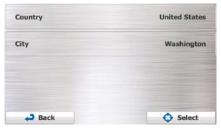

List All Places

to list all

6. Select one of the main Place categories (e.g. Accommodation) or tap Places around the selected location or along the route.

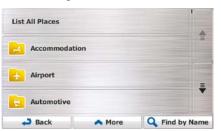

7. Select one of the Place subcategories (e.g. Hotel or Motel) or tap

Places in the selected main category around the selected location or along the route.

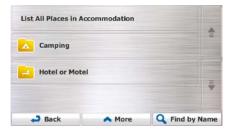

8. Sometimes the list of brands in the selected Place subcategory appears. Select one brand or tap

List All Places
to list all Places in the selected subcategory around the selected location or along the route.

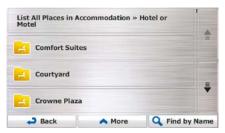

9. Finally, the results appear in a list.

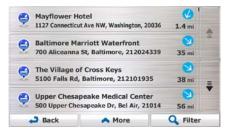

10. (optional) The Places in the list are ordered by their distance from the current or last known position, from the selected city/town, from the destination or by the length of the necessary detour.

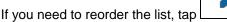

- 11. Browse the list if necessary and tap one of the list items. A full screen map appears with the selected point in the middle. The name and address of the Place is displayed at the top of the screen.
- 12. (optional) Tap to see the details of the selected Place. Tap to return to the map.
- 13. If necessary, tap the map somewhere else to modify the destination. The Cursor ( ) appears at the new location. Tap to confirm the destination, or tap to select a different destination.
- 14. After a short summary of the route parameters, the map appears showing the entire route. The route is automatically calculated. Tap to modify route parameters, or tap and start your journey.

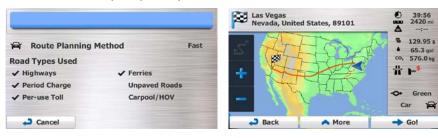

#### 3.1.3.4 Searching for a Place of Interest by name

You can search for Places of Interest by their names. You can search around different locations or along your route in the whole Place database or in one Place category or subcategory only.

- 1. If you are on the Map screen, tap to return to the Navigation menu.
- 2. In the Navigation menu, tap the following buttons:
- 3. Tap Custom Search
- 4. Select the area around which the Place should be searched for:
  - Tap
     Around Here to search around the current position or if it is not available, around the last know position. (The result list will be ordered by the distance from this position.)

- Tap to search for a place within a selected city/town. (The result list will be ordered by the distance from the center of the selected city/town.)
- Tap Destination to search for a place around the destination of the active route. (The result list will be ordered by the distance from the destination.)
- Tap \_\_\_\_\_\_ to search along the active route, and not around a given point.
   This is useful when you search for a later stopover that results in a minimal detour only, such as searching for upcoming gas stations or restaurants. (The result list will be ordered by the length of the necessary detour.)

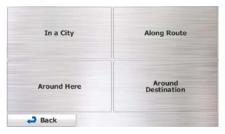

5. (optional) If you have selected In a Town/Suburb, select the city/town to search in.

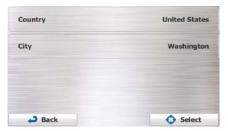

6. Select one of the main Place categories (e.g. Accommodation) to search in or tap

Find by Name

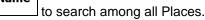

Around

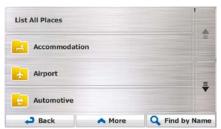

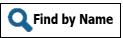

7. Select one of the Place subcategories (e.g. Hotel or Motel) to search in or tap to search in the selected Place category.

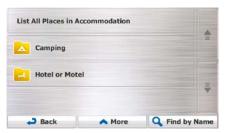

8. Tap Find by Name if you have not done it before.

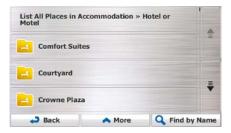

9. Using the keyboard, start entering the name of the Place.

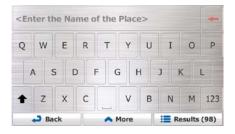

10. After entering a few letters, tap

Results
to open the list of Places with names containing the entered character sequence.

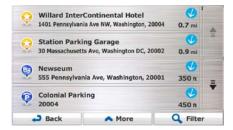

11. (optional) The Places in the list are ordered by their distance from the current or last known position, from the selected city/town, from the destination or by the length of the necessary detour.

More

If you need to reorder the list, tap

12. Browse the list if necessary and tap one of the list items. A full screen map appears with the selected point in the middle. The name and address of the Place is displayed at the top of the screen.

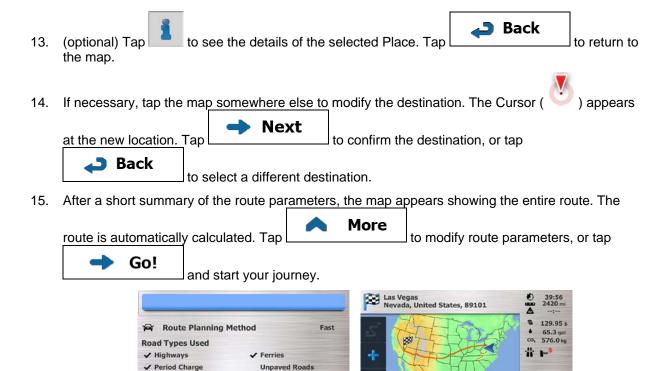

#### 3.1.3.5 Selecting nearby assistance from 'Where Am I?'

Per-use Toll

Cancel

You can quickly search for nearby assistance from the 'Where Am I?' screen.

Carpool/HOV

On the Map screen, tap to open the Quick menu.

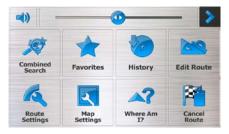

Back

▲ More

2. Tap Where Am 1?, and then

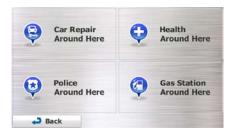

Green

Go!

3. Preset search categories appear, all for searching around the current position (or around the last known position if the current position is not available):

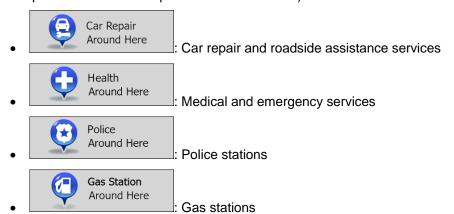

4. Tap any of the quick search buttons to get an instant list of that type of Places.

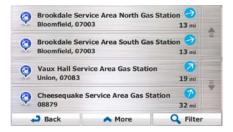

5. (optional) The Places in the list are ordered by their distance from the current or last known position, from the selected city/town, from the destination or by the length of the necessary detour.

More

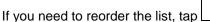

6. Browse the list if necessary and tap one of the list items. A full screen map appears with the selected point in the middle. The name and address of the Place is displayed at the top of the screen.

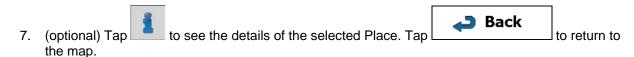

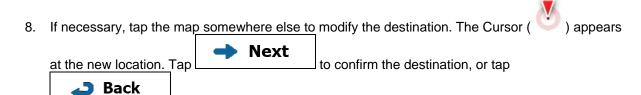

to select a different destination.

9. After a short summary of the route parameters, the map appears showing the entire route. The route is automatically calculated. Tap to modify route parameters, or tap and start your journey.

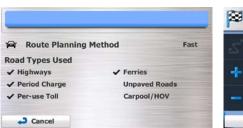

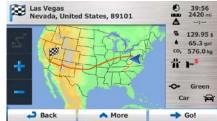

## 3.1.4 Selecting a map location as the destination

1. If you are on the Map screen, tap to return to the Navigation menu.

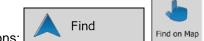

- 2. In the Navigation menu, tap the following buttons:
- 3. Locate your destination on the map: move and scale the map as needed.

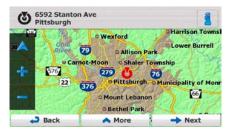

4. Tap the location that you want to select as your destination. The Cursor ( ) appears there

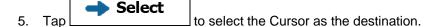

6. After a short summary of the route parameters, the map appears showing the entire route. The route is automatically calculated. Tap to modify route parameters, or tap and start your journey.

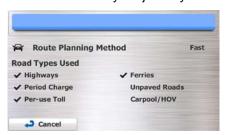

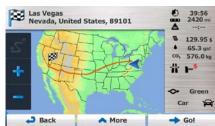

## 3.1.5 Selecting the destination from your Favorites

You can select a location that you have already saved as a Favorite to be your destination. Adding a location to the list of Favorite destinations is described on page 80.

- 1. Access the list of Favorites:

  - If you are in the Navigation menu, tap
- 2. Tap Favorites. The list of Favorite destinations is displayed.

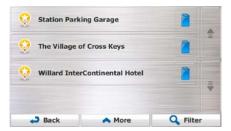

- 3. Tap the Favorite that you want to set as your destination. If necessary, browse down to see more of the list or tap destination.

  Filter and enter a few letters from the name of the Favorite destination.
- 4. A full screen map appears with the selected point in the middle. If necessary, tap the map somewhere else to modify the destination. The Cursor ( ) appears at the new location. Tap Next to confirm the destination, or tap destination.

5. After a short summary of the route parameters, the map appears showing the entire route. The route is automatically calculated. Tap Go! to modify route parameters, or tap and start your journey.

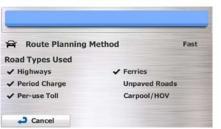

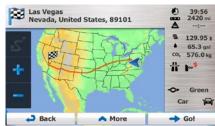

## 3.1.6 Selecting one of the most likely destinations (Smart History)

The destinations that you have set earlier appear in the History list. Two of those recent destinations are shown in the Destination menu for easy access. Smart History offers these locations based on your navigation habits, using parameters like the current time of day, the day of week, and the current location. The more you use the navigation software, the better it can guess your desired destination.

- 1. If you are on the Map screen, tap to return to the Navigation menu.
- 2. In the Navigation menu, tap

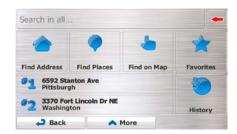

- 3. Tap the or the destination in the History field.
- 4. A full screen map appears with the selected point in the middle. If necessary, tap the map somewhere else to modify the destination. The Cursor ( ) appears at the new location. Tap Next to confirm the destination, or tap destination.

After a short summary of the route parameters, the map appears showing the entire route. The 

More

to modify route parameters, or tap

and start your journey.

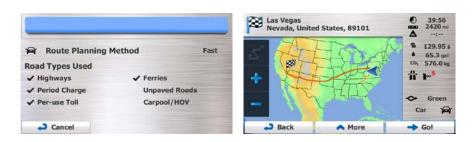

## 3.1.7 Selecting a recent destination from the History

The destinations that you have set earlier appear in the History.

- 1. Access the History:
  - If you are on the Map screen, tap

    and then tap

    History
  - If you are in the Navigation menu, tap

    Find

    and then tap

    ...
- 2. The list of recent destinations appears. Smart History promotes three destinations to the first page based on your previous routes (most likely destinations). The rest of the destinations are ordered by time they were last selected. If necessary, scroll the list to see earlier destinations.

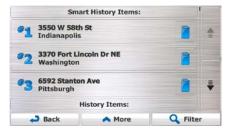

- 3. Select a destination from the list.
- 4. A full screen map appears with the selected point in the middle. If necessary, tap the map

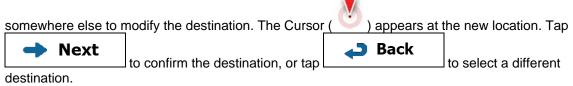

5. After a short summary of the route parameters, the map appears showing the entire route. The More route is automatically calculated. Tap to modify route parameters, or tap Go! and start your journey.

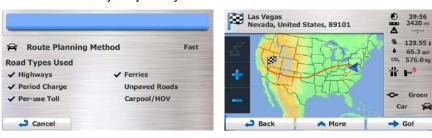

## 3.1.8 Entering the coordinate of the destination

You can also select a destination by entering its coordinate. Do as follows:

- Menu If you are on the Map screen, tap to return to the Navigation menu.
- Find In the Navigation menu, tap 2.
- More Coordinate 3. Open the menu and tap
- You can enter the latitude and longitude values in any of the following formats: decimal degrees; degrees and decimal minutes; or degrees, minutes and decimal seconds.

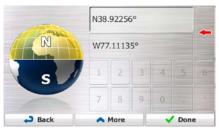

More **UTM** (optional) If necessary, tap and enter the coordinate in UTM format.

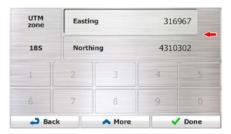

9

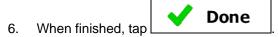

7. A full screen map appears with the selected point in the middle. If necessary, tap the map somewhere else to modify the destination. The Cursor ( ) appears at the new location. Tap **Next** to confirm the destination, or tap destination.

8. After a short summary of the route parameters, the map appears showing the entire route. The route is automatically calculated. Tap for to modify route parameters, or tap and start your journey.

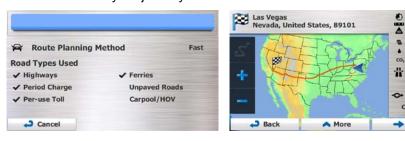

## 3.1.9 Building a route from the list of destinations (Create Route)

You can also build your route destination by destination from the My Route menu.

- 1. If you are on the Map screen, tap to return to the Navigation menu.
- 2. In the Navigation menu, tap My Route
- 3. Tap Create Route

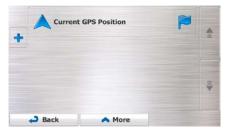

- 4. There is only one line in the list of route points, the start point of the route, normally the current GPS position.
- 5. Tap to select the destination.

129.95

65.3 gal 576.0 kg 6. The Destination menu appears and you can select the destination of the route the same way as described in the previous sections.

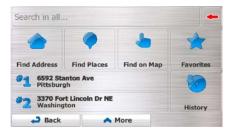

7. When the new destination is selected, the list returns.

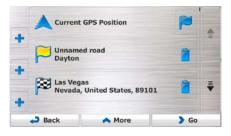

8. To add more destinations, tap where you want to insert the new route point in the list, and repeat the above procedure.

# 3.2 Viewing the entire route on the map

It is easy to get a map overview of the active route. Do as follows:

- 1. If you are on the Map screen, tap

  Menu
  to return to the Navigation menu.
- In the Navigation menu, tap

  My Route
- 3. Tap Overview . The active route is displayed in its full length on the map together with additional information and controls.

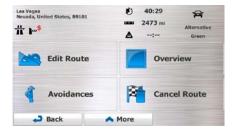

## 3.3 Checking route parameters and accessing route related functions

You can check different parameters of the route recommended by Insane NavEngine.

Menu

1. If you are on the Map screen, tap

Menu

to return to the Navigation menu.

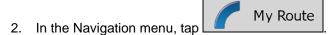

- 3. The following pieces of information are displayed:
  - The name and/or address of the destination.
  - Warning icons (if any). They provide extra information about your route (e.g. unpaved roads or toll roads to be taken).
  - The total time of the route.
  - The total length of the route.
  - Estimated delay calculated from traffic events on your route.
  - The symbol of the vehicle type used in route calculation.
  - The route planning method (e.g. Fast).

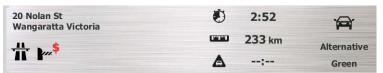

- 4. You have the following options on this screen (for detailed instructions on how to use them, see the next chapter):
  - Tap Edit Route to edit the route: to add or remove destinations or change their sequence. You can also set a route start point other than your current location. This can be useful to plan and save a future trip.
  - Tap Overview to display the entire route on the map.

  - Tap Cancel Route to delete the active route.
  - Tap to open a list with more options like selecting from route alternatives, changing route parameters, simulating the route, saving the active route or loading a previously saved route.
  - Tap
     Back to return to the Navigation menu.

## 3.4 Modifying the route

JXXI

When navigation is already started, there are several ways to modify the active route. The following sections show some of those options.

# 3.4.1 Selecting a new destination when already having a route: New Route, Waypoint or Final Destination

If you already have a recommended route and you select a new destination as described in the above sections, the application will ask you whether to start a new route, add a new waypoint (intermediate destination) to the route or append the newly selected destination at the end of the current route.

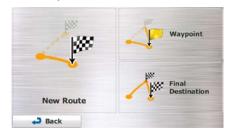

- Tap New Route to plan a new route to the newly selected location. The previous destination and waypoint(s) are deleted.
- Tap wayzont to add the newly selected location as an intermediate destination to your route. The other destinations of the route remain intact. Note: the new waypoint is placed among destinations to keep the route optimal. To decide where a waypoint to appear, use the Edit Route feature.
- Tap Final Destination to append the newly selected destination at the end of the route. The other destinations of the route remain intact. The previous final destination is now the last waypoint.

## 3.4.2 Setting a new starting position for the route

For normal navigation, all routes are planned from the current position. In order to check future routes, simulate them or see their length in time and distance, you can turn off the GPS receiver. Then you can set the starting point of the route to a different location than the current GPS position.

- 1. If you are on the Map screen, tap to return to the Navigation menu.
- 2. In the Navigation menu, tap My Route

3. <u>If you already have a route, tap</u>

Create Route

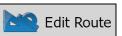

If you are starting a new route, tap

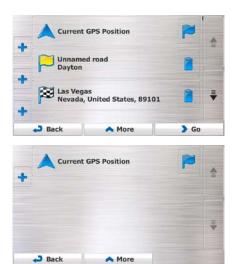

4. The first line is the start of the route, normally the current GPS position. Tap and confirm your action at the warning message.

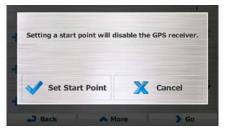

5. The Destination menu appears and you can select the start point of the route the same way you select a destination.

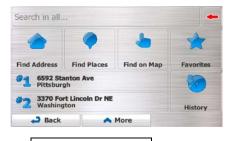

Go!

6. When the new start point is set, tap

7. The map returns with a transparent Vehimarker (showing that there is no GPS reception). If an active route already existed, it is now recalculated starting from the selected location.

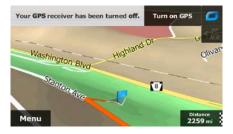

8. To return to normal navigation, tap

### 3.4.3 Editing the list of destinations (Edit Route)

You can edit the route by modifying the list of destinations. You can add or remove destinations, modify the start position or reorder the list.

1. If you are on the Map screen, tap to return to the Navigation menu.

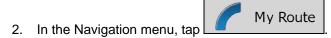

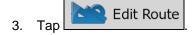

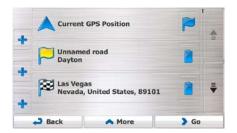

- 4. You have the following options:
  - Tap to add a new destination.
  - Tap to delete a destination.
  - Tap to modify the start point of the route.
  - Tap to reorder the list. You can do it manually or you can let the application optimize the route for you.

#### 3.4.4 Pausing the active route

You do not need to pause the active route: when you start driving again, Insane NavEngine restarts the voice instructions from your position.

#### 3.4.5 Canceling the active route

To cancel the navigated route, do one of the following:

- If you are on the Map screen, tap and then tap Cancel Route. (If you have a route with waypoints, you need to tap Next Waypoint until all waypoints are deleted.)
- In the Navigation menu, tap My Route and then tap Cancel Route .. The active route is deleted with all its waypoints.

## 3.4.6 Checking route alternatives when planning the route

You can select from different route alternatives or change the route planning method after you have selected a new destination. Do as follows:

1. Select a destination as explained earlier, and get to the route confirmation screen.

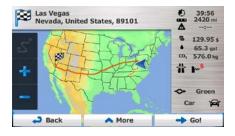

2. Tap More

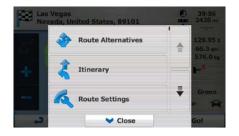

3. Tap Route Alternatives

4. You see the basic details of three route alternatives with the selected route planning method. Tap any of them to see it on the map.

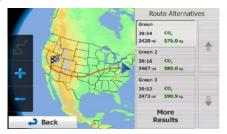

5. Or if you cannot find a good alternative, tap different routing methods.

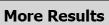

and scroll down for routes with

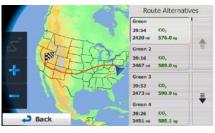

6. Select one of the route alternatives and tap long to return to the previous screen. Insane NavEngine recalculates the route. The orange line now shows the new recommended route.

## 3.4.7 Checking route alternatives for an existing route

To recalculate the active route with a different route planning method, you can modify the Route settings (page 98). There is another way to do this and to compare different route alternatives with the same route planning method. Do as follows:

1. If you are on the Map screen, tap

Menu
to return to the Navigation menu.

My Route

2. In the Navigation menu, tap

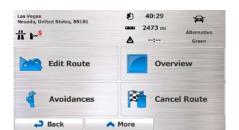

3. Tap More

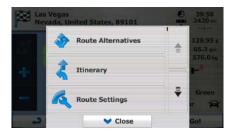

- 4. Tap Route Alternatives
- 5. You see the basic details of three route alternatives with the selected route planning method. Tap any of them to see it on the map.

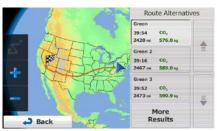

6. Or if you cannot find a good alternative, tap different routing methods.

More Results
and scroll down for routes with

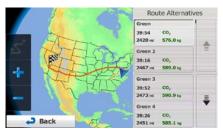

7. Select one of the route alternatives then tap and hold return to the Map screen. Insane NavEngine recalculates the route. The orange line now shows the new recommended route.

# 3.4.8 Changing the vehicle used in route planning

To recalculate the active route for a different vehicle, do as follows. These changes can also be made in Settings (page 98).

On the Map screen, tap

and then tap

Route
Settings

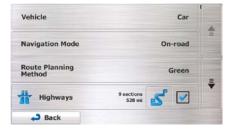

2. Tap Vehicle and then tap one of the following:

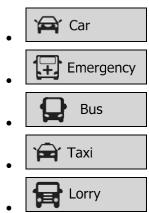

3. Insane NavEngine recalculates the route optimized for the new vehicle type. The orange line now shows the new recommended route.

#### 3.4.9 Changing the road types used in route planning

To recalculate the active route with different road type preferences, do as follows. These changes can also be made in Settings (page 98).

On the Map screen, tap and then tap

Route Settings

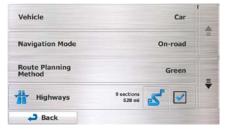

- 2. Tap any of the listed road types to modify the route. If needed, scroll the list for all road types. You have the following options (their order depends on the selected vehicle type):
  - Highways
     You might need to avoid freeways when you are driving a slow car or you are towing another vehicle.
  - Period Charge

     Charge roads are pay roads where you can purchase a pass or vignette to use the road for a longer period of time. They can be enabled or disabled separately from toll roads.
  - Per-use Toll
     Insane NavEngine includes toll roads (pay roads where there is a per-use charge) in the routes by default. If you disable toll roads, Insane NavEngine plans the best toll-free route.
  - Ferries

     Insane NavEngine includes ferries in a planned route by default.

    However, a map does not necessarily contain information about the accessibility of temporary ferries. You might also need to pay a fare on ferries.
  - Unpaved Roads

     Insane NavEngine excludes unpaved roads by default: unpaved roads can be in a bad condition and usually you cannot reach the speed limit on them.
- 3. The route has already been recalculated. Tap

  The orange line now shows the new recommended route.

  The orange line now shows the new recommended route.

### 3.5 Saving a location as a Favorite destination

You can add any location to Favorites, the list of frequently used destinations. Planning a route to one of the Favorite destinations is described on page 65.

- 1. Select a destination as described before. It can be an address, a Place, any location on the map, a previously used destination from History, etc.
- 2. When the full screen map appears with the selected location in the middle, tap

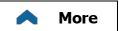

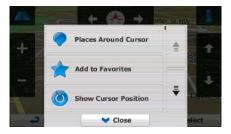

- 3. Tap Add to Favorites
- 4. (optional) Using the keyboard, you can change the name offered for the Favorite. Tap to enter numbers or symbols.

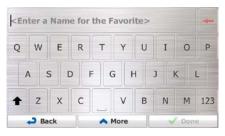

5. Tap **Done** to save the location as a new Favorite destination.

#### 3.5.1 Editing the details of a Favorite destination

You can select a location that you have already saved as a Favorite and edit its details. Adding a location to the list of Favorite destinations is described on page 80.

- 1. Access the list of Favorites:
  - If you are on the Map screen, tap

    and then tap

    Favorites
  - If you are in the Navigation menu, tap

    Find

    and then tap

    Favorites

2. The list of Favorite destinations is displayed.

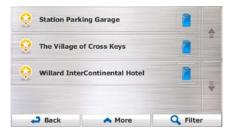

- 4. A full screen map appears with the selected point in the middle.
- 5. Tap to see the details of the selected Place.
- 6. Tap any of the data fields and modify its content.
- 7. Tap and hold to return to the map.

## 3.6 Saving a map location as an alert point

You can save any map location as an alert point (for example a speed camera or a railroad crossing).

- 1. Browse the map and select a location. The red Cursor appears there.
- 2. Tap More

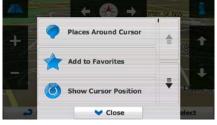

3. Scroll down the list and tap

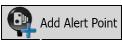

4. On the newly opened screen, select the type of the alert point, the direction from which you expect the alert, and (if applicable) the speed limit for this alert point.

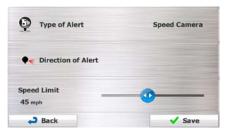

5. Tap to save the location as a new alert point.

## 3.7 Editing an alert point

You can edit a previously saved or uploaded alert point (for example a speed camera or a railroad crossing).

- 1. Browse the map and select the alert point to edit. The red circle appears around the alert point.
- 2. Tap More

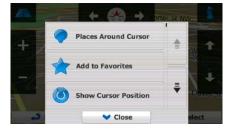

- 3. Scroll down the list and tap
- 4. On the newly opened screen, modify the type of the alert point, the direction from which you expect the alert, or (if applicable) the speed limit for this alert point.

Edit Alert Point

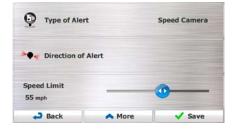

5. Tap to save the changes to the alert point.

### 3.8 Watching the simulation of the route

You can run a simulated navigation that demonstrates the active route. Do as follows:

1. If you are on the Map screen, tap to return to the Navigation menu.

2.

In the Navigation menu, tap

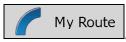

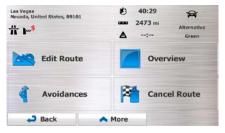

3. Tap More

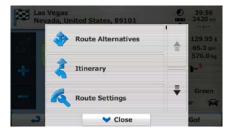

4. Scroll down the list and tap

Simulate Navigation

The simulation starts from the starting point of the route, and using a realistic speed, it leads you through the whole recommended route.

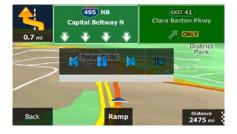

- 1. (optional) You have the following controls during the simulation (the control buttons disappear after a few seconds but you can open them again if you tap the map):
  - Jump to the next route event (maneuver).
  - Pause the simulation.

- Jump to the previous route event (maneuver).
- : Tap to increase the speed of the simulation to 4, 8 or 16 times faster. Now tap again to return to the normal speed.
- 2. Tap Back to stop the simulation.

# 4 Off-road navigation

When first started, Insane NavEngine calculates routes using the road network of the high quality vector maps provided with the product. You can switch the application to off-road mode in Route settings in one of the following ways:

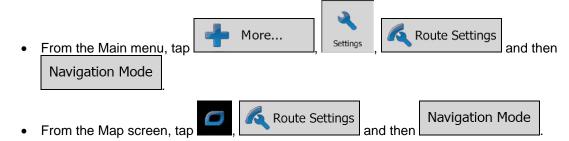

Most of the procedures described for on-road navigation also apply to off-road navigation. However, there are some that are not available in this navigation mode (for example you cannot open the itinerary as you have no maneuvers just route points and straight lines between them).

## 4.1 Selecting the destination of the route

Selecting the start point or a destination (waypoint or final destination) is the same as described at onroad navigation. The only difference is that route points are linked to form a route with straight lines regardless of the road network and traffic regulations.

### 4.2 Navigating in off-road mode

The real difference between the on-road and off-road modes is the navigation itself. When you are on the Map screen with an off-road route:

- your position and heading is not aligned with the nearest road and
- there is no turn by turn navigation just a recommended direction.

You see a orange line drawn between your current position and the next destination to reach. The Turn Preview field in the top left corner shows a compass with your bearing and the distance of the next destination.

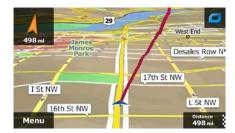

When you reach a waypoint, the orange line will show the direction to the next destination. (Future legs of the route are shown with orange lines.)

When you reach the final destination, navigation ends.

#### **5** Reference Guide

On the following pages you will find the description of the different concepts and menu screens of Insane NavEngine.

### **5.1 Concepts**

#### 5.1.1 Smart Zoom

Smart Zoom provides much more than just a usual automatic zoom feature:

- While following a route: when approaching a turn, it will zoom in and raise the view angle to let you easily recognize your maneuver at the next junction. If the next turn is at a distance, it will zoom out and lower the view angle to be flat so you can see the road in front of you.
- While driving without an active route: Smart Zoom will zoom in if you drive slowly and zoom out when you drive at high speed.

### **5.1.2** Daytime and night color themes

Insane NavEngine uses different color themes during the day and during the night for both the map and the menu screens.

- Daytime colors are similar to paper road maps, and the menus are bright.
- The night color themes use dark colors for large objects to keep the average brightness of the screen low.

Insane NavEngine offers different daytime and night color profiles. It can also switch automatically between the daytime and the night schemes based on the current time and GPS position a few minutes before sunrise, when the sky has already turned bright, and a few minutes after sunset, before it becomes dark.

#### 5.1.3 Tunnel view

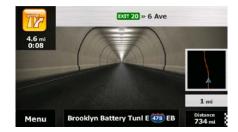

The top-down overview of the tunnel helps you orient yourself. The remaining distance in the tunnel is also displayed.

After leaving the tunnel, the original map view returns.

This feature can be turned off in Settings (page 103).

#### 5.1.4 Route calculation and recalculation

Insane NavEngine calculates the route based on your preferences:

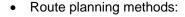

- Gives a quick route if you can travel at or near the speed limit on all roads. Usually the best selection for fast and normal cars.
- Short : Gives a route that has the smallest total distance of all possible routes. It can be practical for slow vehicles.
- Green: Gives a quick but fuel efficient route based on the fuel consumption data given in Route settings (page 98). Travel cost and CO<sub>2</sub> emission calculations are estimations only. They cannot take elevations, curves and traffic conditions into account.
- Economical: For vehicle types where Green routing is not available, this method combines the benefits of Fast and Short: Insane NavEngine calculates as if it were calculating the Fast route, but it takes other roads as well to save fuel.
- Easy
  : Results in a route with fewer turns and no difficult maneuvers. With this option, you can make Insane NavEngine to take, for example, the freeway instead of a series of smaller roads or streets.

#### · Vehicle types:

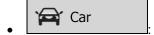

- Maneuver restrictions and directional constraints are taken into account when planning a route.
- Roads are used only if access for cars is allowed.
- Private roads and resident-only roads are used only if they are inevitable to reach the destination.
- Walkways are excluded from routes.

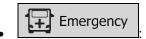

- All maneuvers are available in intersections.
- Directional constraints are taken into account the way that opposite direction is allowed with a low speed.
- A private road is used only if the destination is there.
- Walkways are excluded from routes.

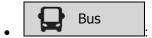

- Maneuver restrictions and directional constraints are taken into account when planning a route.
- Roads are used only if access for buses is allowed.
- Private roads, resident-only roads and walkways are excluded from routes.

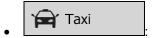

- Maneuver restrictions and directional constraints are taken into account when planning a route.
- Roads are used only if access for taxis is allowed.
- Private roads, resident-only roads and walkways are excluded from routes.

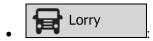

- Maneuver restrictions and directional constraints are taken into account when planning a route.
- Roads are used only if access for trucks is allowed.
- Private roads, resident-only roads and walkways are excluded from routes.
- U-turns are excluded from routes (turning back on a divided road is not considered as a U-turn).
- If the map contains such data then dimension, weight and freight hazard restrictions are also taken into account when planning a route.
- Road types used or avoided in route calculation:

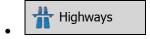

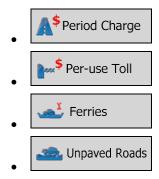

Whenever data exist, route calculation takes into account statistical traffic data for the given day of week and time of day (page 1).

Insane NavEngine automatically recalculates the route if you deviate from the proposed itinerary.

For further information about Route settings, see page 98.

#### **5.1.5** Green routing

Route calculation is not only about finding the quickest or shortest route. For some of the vehicle types, you can also check the fuel consumption and CO<sub>2</sub> emission when planning a route, and you can create cost effective routes with less effect on the environment.

In Route settings, you can edit the parameters of the selected vehicle. Enter the fuel consumption values and the price of the fuel. You can also select whether you want to see the difference between your route and the green route even if the selected routing method is not Green.

After the above parameters are set, select also fuel efficient route. Note that travel cost and CO<sub>2</sub> emission calculations are estimations only. They cannot take elevations, turns, curves and traffic conditions into account. Also, this routing is not meant to give you the "greenest" route of all. It is still important to travel quickly so the result is a fast route with low fuel consumption and CO<sub>2</sub> emission.

With a vehicle type where green routing is selectable, whichever route planning method is selected, the Green details are also shown when you confirm the route:

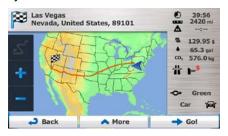

If the selected route planning method is not Green, and you have allowed the application to show the green alternative, the price, fuel consumption and CO<sub>2</sub> emission differences between your selected route and the Green route are also shown on this screen:

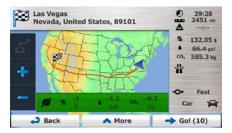

Tap the field with these details to switch the route to Green immediately.

### 5.1.6 Road safety cameras and other proximity alert points

There is a special proximity warning for road safety cameras (like speed or red light cameras) and other proximity alert points (like schools or railroad crossings). These alert points are not part of Insane NavEngine. You can download them from www.naviextras.com or you can upload points in a specific text file if needed.

You can also add your own alert points or edit the previously uploaded points. See page 81 for details.

The application can warn you when you approach road safety cameras like speed cameras or dangerous areas like school zones or railroad crossings. You can set up the different alert types individually in Sound and Warning settings (page 96).

The following alert types are available:

- Audio warning: beeps can be played while you are approaching one of these points, or extra alert sounds if you exceed the given speed limit while approaching.
- Visual warning: the type of the alert point, its distance and the related speed limit appear on the Map screen while you are approaching one of these cameras.

For some of the alert points, the enforced or expected speed limit is available. For these points, the audio alert can be different if you are below or above the given speed limit.

- Only when speeding: The audio alert is only played when you exceed the given speed limit.
- When approaching: The audio alert is always played when approaching one of these alert points.
   In order to draw your attention, the alert can is different when you exceed the speed limit.

☑ Note!

The warning for road safety cameras is disabled when you are in a country where road safety camera warning is prohibited. However, you must ensure on your own liability that using this feature is legal in the country where you intend to use it.

### **5.1.7** Speed limit warning

Maps may contain information about the speed limits of the road segments. Insane NavEngine is able to warn you if you exceed the current limit. This information may not be available for your region (ask your local dealer), or may not be fully correct for all roads in the map.

Speed warning can be fine-tuned in Sound and Warning settings (page 96).

You can set the relative speed above which the application initiates the warning.

The following alert types are available:

- Audio warning: you receive a verbal warning when you exceed the speed limit with the given percentage.
- Visual warning: the current speed limit is shown on the map when you exceed it (for example:
   SPEED LIMIT 50

You can also choose to see the speed limit sign on the map all the time.

### 5.1.8 GPS position quality indicator and current time

You can find useful information in the top corners of menu screens.

The current time is displayed in the top left corner.

In the top right corner, the GPS reception quality icon shows the current accuracy of the position information.

| Icon         | Description                                                                                                    |
|--------------|----------------------------------------------------------------------------------------------------|
| 7            | Insane NavEngine has no connection to the GPS receiver: GPS navigation is not possible.                                                                                                    |
|              | Devices with a built-in GPS receiver are permanently connected. On such devices, the icon does not appear in normal circumstances.                                                            |
| <b>X</b> ••• | Insane NavEngine is connected to the GPS receiver, but the signal is too weak and the receiver cannot determine the GPS position.  GPS navigation is not possible.                            |
| <b>X</b> ••• | Only a few satellites are received. Position information is available, but elevation (altitude) cannot be calculated.  GPS navigation is possible, but the position error may be significant. |
| ו••          | Altitude information is available, the position is a 3D position.  GPS navigation is possible.                                                                                                |

#### **5.1.9** Traffic information in route planning

The recommended route is not always the same between two points. Offline statistical traffic information (historical speed information or traffic patterns) can be taken into account in the route calculation based on the time of day and the day of week whenever suitable data exists. The function is subject to data availability.

You can display the historical traffic information on the map if you browse the map and select this option from the More menu. A 2D map is displayed with road segments colored by the density of the traffic in the given period. The current information is shown when you open the screen. Modify the day of week and the time of day to see the desired period.

#### 5.1.9.1 Historical traffic

If statistical traffic information is stored with the map data, Insane NavEngine can take them into account when planning a route. In normal cases, these statistics help you avoid usual traffic jams on the given day of week in the given hour but in some cases like on public vacations that fall on normal weekdays, they can be misleading. You can disable this feature in Traffic settings (page 1).

You can display statistical traffic information on the map if you browse the map and select this option from the More menu.

#### 5.2 'More' menu

The 'More' menu provides you with various options and additional applications. Tap the following buttons:

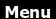

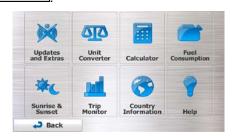

| Button             | Description                                                                                                    |
|--------------------|----------------------------------------------------------------------------------------------------|
| Updates and Extras | Visit www.naviextras.com to get additional content, such as new maps or 3D landmarks and useful applications.                                                 |
| Unit Converter     | Access travel applications: the unit converter helps you convert between various different international units for temperature, speed, area or pressure, etc. |
| Calculator         | The scientific calculator helps you in all your calculation needs. Tap the Mode button for additional functions and use the memory to save your results.      |

More...

| Fuel<br>Consumption    | The Fuel consumption monitor helps you keep track of the consumption of your car even if you do not use navigation for all your journeys. Set the initial odometer value and then record the distance taken and fuel filled in whenever you fill your car. You can also set reminders for regular car maintenance.                                                                                    |
|------------------------|----------------------------------------------------------------------------------------------------|
| Sunrise & Sunset       | Tap this button to see the sunlit and dark areas of the world. Your current location and route points are marked on the map. Tap the Details button to see the exact sunrise and sunset times for all your route points (your current location, all waypoints and the final destination).                                                                                                    |
| Trip Monitor           | If you save your trip logs when you arrive at some of your destinations or let the application automatically save the trip logs for you, those logs are all listed here. Tap one of the trips to see the trip statistics, speed and altitude profile. If track log has also been saved, you can display it on the map with the selected color. Track logs can be exported to GPX files for later use. |
| Country<br>Information | Select a country from the list and see useful driving information about the selected country. Information may include speed limits on different road types, the maximum blood alcohol level and any compulsory equipment you need to show when stopped by the police.                                                                                                    |
| Help                   | Run the Demo and watch sample route simulations to see how navigation works.                                                                                                    |
|                        | The About section provides you with product information. Read the Software and Database End User License Agreement, or check the map and other contents of the application. You can also access program usage statistics.                                                                                                    |

# **5.3** Settings menu

You can configure the program settings, and modify the behavior of Insane NavEngine. Tap the following

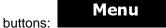

The Settings menu has several options. Tap

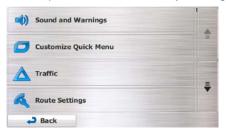

| Button               | Description                                                                                                    |
|----------------------|----------------------------------------------------------------------------------------------------|
| Sound and Warnings   | Adjust the sound volume, mute your device or change the voice guidance language. In addition, you can enable and set up different warnings and alerts. |
| Customise Quick Menu | The content of the Quick menu (page 21) is fully customizable. Tap the button you want to change, and select its new function from the list.           |

| Route Settings    | These settings determine how routes will be calculated. Select the type of vehicle you are driving, the road types used in route planning, and the route planning method.                                                                                                    |
|-------------------|----------------------------------------------------------------------------------------------------|
| User Profiles     | If more drivers use Insane NavEnginefor navigating, their settings can be remembered by using one of the user profiles.                                                                                                    |
| Map settings      | You can fine-tune the appearance of the Map screen. Adjust the map view to your needs, choose suitable color themes from the list for both daytime and night use, change the blue arrow to a 3D car model, show or suppress 3D buildings, turn track logging on or off, and manage you Place visibility sets (which Places to show on the map). |
| Visual Guidance   | Adjust how the software helps you navigate with different kinds of route related information on the Map screen.                                                                                                    |
| Display           | Display related settings include menu animations and separate skins for daytime and night use.                                                                                                    |
| Regional          | These settings allow you to customize the application for your local language, measurement units, time and date settings and formats, as well as to choose the time zone.                                                                                                    |
|                   | Trip logs and track logs contain useful information about your trips. Trip logs can be saved manually when you reach your destination or you can turn on the automatic saving here.                                                                                                    |
|                   | The application collects usage information and GPS logs that may be used for improving the application and the quality and coverage of maps. Here you can enable or disable collecting these logs.                                                                                                    |
|                   | Modify the basic software parameters set during the initial setup process. For details, see page 7.                                                                                                    |
| Reset to Defaults | Delete all saved data and reset all settings to their factory defaults.                                                                                                    |

# **5.3.1 Sound and Warnings**

Adjust the sound volume, mute your device or change the voice guidance language. In addition, you can enable and set up different warnings and alerts.

| Button          | Description                                                                                                    |
|-----------------|----------------------------------------------------------------------------------------------------|
| Volume          | Tap this button to adjust the volume of the different sounds in the application. A new screen shows the different sound types and their controls. See below for details.                                                                                                    |
| Voice language  | This button shows the current voice guidance profile. By tapping the button, you can select a new profile from the list of available languages and speakers. Tap any of these to hear a sample voice prompt. Just tap have selected the new spoken language.                                                                                                    |
| TTS Pro         | <ul> <li>Tap this button to adjust the enhanced TTS features. The following settings are available:</li> <li>You can set the feature to read out traffic messages.</li> <li>Whenever a route is calculated, the software can read out the quick summary of the route.</li> <li>When you cross country borders, the application can read out the information about the country you have just entered.</li> <li>All system messages can also be announced.</li> </ul> |
| Verbosity Level | Tap this button to set the verbosity of the voice instructions: how much they tell and how often they speak.                                                                                                    |

### Speed Warning Settings

Maps may contain information about the speed limits of the road segments. Insane NavEngine is able to warn you if you exceed the current limit. This information may not be available for your region (ask your local dealer), or may not be fully correct for all roads in the map.

This setting lets you decide whether you wish to receive visible and/or audible warnings.

Adjust the slider to set the relative speed above which the application initiates the warning.

The following alert types are available:

- Audio warning: you receive a verbal warning when you exceed the speed limit with the given percentage.
- Visual warning: the current speed limit is shown on the map when you exceed it.

If you prefer to see the speed limit sign on the map all the time (normally it is shown only if your speed exceeds it), you can set it here.

#### Alert Point Settings

This feature allows you to receive a warning when approaching a Road Safety Camera or other alert points like school zones or railroad crossings. You must ensure on your own liability that using this feature is legal in the country where you intend to use it.

You can set the alert for the different alert point categories individually. The following alert types are available:

- Audio warning: beeps can be played while you are approaching one of these points, or extra alert sounds if you exceed the given speed limit while approaching.
- Visual warning: the type of the alert point, its distance and the related speed limit appear on the Map screen while you are approaching one of these cameras.

For some of the alert points, the enforced or expected speed limit is available. For these points, the audio alert can be different if you are below or above the given speed limit.

- Only when speeding: The audio alert is only played when you exceed the given speed limit.
- When approaching: The audio alert is always played when approaching one
  of these alert points. In order to draw your attention, the alert is different
  when you exceed the speed limit.

## Warning Sign Alerts

Maps may contain driver alert information. Tap this button to turn on or off these warnings and to set the distance from the hazard to receive the warning at. These can be set individually for the different warning types.

You can control the volume of the following sound types:

| Button     | Description                                                                                                    |
|------------|----------------------------------------------------------------------------------------------------|
| Master     | This is the main volume control. These controls affect all below sounds.  They can also be accessed from the Quick menu. |
| Voice      | These controls affect the volume of the guidance sounds (verbal instructions).                                           |
| Ding       | Turn off the attention tone preceding verbal instructions or adjust its volume.                                          |
| Alerts     | These controls affect the volume of the non verbal alert sounds (beeps).                                                 |
| Key Sounds | Key sounds provide audible confirmation of tapping the touch screen. These controls affect key sounds.                   |

#### Controls for each sound type:

| Button        | Description                                                                                    |
|---------------|------------------------------------------------------------------------------------------------|
| Volume slider | Adjusts the volume of the related sound.                                                       |
| <b>(1)</b>    | Use the switch to mute the related sound. The slider becomes inactive. Tap again to re-enable. |

# 5.3.2 Customize Quick menu

The content of the Quick menu (page 21) is fully customizable. Tap the button you want to change, and select its new function from the list.

The list of available functions and their descriptions are on page 21.

### **5.3.3 Route settings**

These settings determine how routes will be calculated.

| Button          | Description                                                                                                    |
|-----------------|----------------------------------------------------------------------------------------------------|
| Vehicle         | You can set the type of vehicle you will use to navigate the route. Based upon this setting, some of the road types can be excluded from the route, or some of the restrictions may not be taken into account in route calculation. |
| Navigation Mode | On-road navigation creates a turn by turn itinerary using the road network on the map. Switch to off-road navigation to navigate between destinations in a straight line.                                                           |

Route Planning Method

The route calculation can be optimized for different situations and vehicle types by changing the planning method. See below for details.

To let the route fit your needs, you can also set which road types are to be considered for or to be excluded from the route if possible.

Excluding a road type is a preference. It does not necessarily mean total prohibition. If your destination can only be accessed using some of the excluded road types, they will be used but only as much as necessary. In this case a warning icon will be shown on the My Route screen, and the part of the route not matching your preference will be displayed in a different color on the map.

In the list of road types you can see in how many segments and what total length of the road type is used in the current route.

| Button                         | Description                                                                                                    |
|--------------------------------|----------------------------------------------------------------------------------------------------|
| Highways                       | You might need to avoid freeways when you are driving a slow car or you are towing another vehicle.                                                                                                    |
| A <sup>\$</sup> Period Charge  | Charge roads are pay roads where you can purchase a pass or vignette to use the road for a longer period of time. They can be enabled or disabled separately from toll roads.                                                                           |
| Per-use Toll                   | Insane NavEngine includes toll roads (pay roads where there is a per-use charge) in the routes by default. If you disable toll roads, Insane NavEngine plans the best toll-free route.                                                                  |
| Ferries                        | Insane NavEngine includes ferries in a planned route by default. However, a map does not necessarily contain information about the accessibility of temporary ferries. You might also need to pay a fare on ferries.                                    |
| Unpaved Roads                  | Insane NavEngine excludes unpaved roads by default: unpaved roads can be in a bad condition and usually you cannot reach the speed limit on them.                                                                                                    |
| Calculate Green<br>Alternative | If the selected routing method is not Green, you can have your route compared to the best green alternative on the screen when confirming the route. If this alternative is much better than the selected method, you can quickly switch to Green mode. |

## **Vehicle types:**

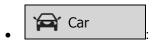

- Maneuver restrictions and directional constraints are taken into account when planning a route.
- Roads are used only if access for cars is allowed.
- Private roads and resident-only roads are used only they are inevitable to reach the destination.

Walkways are excluded from routes.

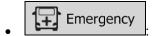

- All maneuvers are available in intersections.
- Directional constraints are taken into account the way that opposite direction is allowed with a low speed.
- A private road is used only if the destination is there.
- Walkways are excluded from routes.

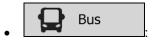

- Maneuver restrictions and directional constraints are taken into account when planning a route.
- Roads are used only if access for buses is allowed.
- Private roads, resident-only roads and walkways are excluded from routes.

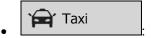

- Maneuver restrictions and directional constraints are taken into account when planning a route.
- Roads are used only if access for taxis is allowed.
- Private roads, resident-only roads and walkways are excluded from routes.

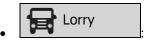

- Maneuver restrictions and directional constraints are taken into account when planning a route.
- Roads are used only if access for trucks is allowed.
- Private roads, resident-only roads and walkways are excluded from routes.
- U-turns are excluded from routes (turning back on a divided road is not considered as a U-turn).
- If the map contains such data, dimension, weight and freight hazard restrictions can also be taken into account when planning a route.

### **Route Planning Method types:**

| Button     | Description                                                                                                    |
|------------|----------------------------------------------------------------------------------------------------|
| Fast       | Gives a quick route if you can travel at or near the speed limit on all roads. Usually the best selection for fast and normal cars.                                                                                                    |
| Short      | Gives a short route to minimize the distance to travel. It can be practical for slow vehicles. Searching for a short route regardless of the speed, this route type is rarely practical for normal vehicles.                                                      |
| Green      | Gives a quick but fuel efficient route based on the fuel consumption data given in Route settings (page 98). Travel cost and CO <sub>2</sub> emission calculations are estimations only. They cannot take elevations, curves and traffic conditions into account. |
| Economical | For vehicle types where Green routing is not available, this method combines the benefits of Fast and Short: Insane NavEngine calculates as if it were calculating the Fast route, but it takes other roads as well to save fuel.                                 |
| Easy       | Results in a route with fewer turns and no difficult maneuvers. With this option, you can make Insane NavEngine to take, for example, the freeway instead of a series of smaller roads or streets.                                                                |

### **5.3.4** User profiles

If more drivers use Insane NavEnginefor navigating, their settings can be remembered by using one of the user profiles. Rename the profiles after tapping the edit button on the right so that all users know which profile to use and switch between profiles by tapping its name. If you select a new profile, the application restarts so that the new settings can take effect.

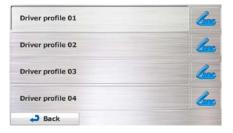

### 5.3.5 Map settings

You can fine-tune the appearance of the Map screen. Adjust the map view to your needs, choose suitable color themes from the list for both daytime and night use, change the blue arrow to a 3D car model, show or hide 3D buildings, turn track logging on or off, and manage you Place visibility sets (which Places to show on the map).

The map is always shown on the screen so that you can see the effect when you change a setting.

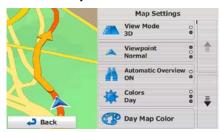

| Button                | Description                                                                                                    |
|-----------------------|----------------------------------------------------------------------------------------------------|
| View Mode 3D          | Switch the map view between a 3D perspective view and a 2D top-down view.                                                                                                    |
| Viewpoint Normal      | Adjust the basic zoom and tilt levels to your needs. Three levels are available.                                                                                                    |
| Automatic Overview ON | When selected, the map zooms out to show an overview of the surrounding area if the next route event (maneuver) is far. When you get close to the event, the normal map view returns.                                              |
| Colors<br>Auto        | Switch between daytime and night color modes or let the software switch between the two modes automatically a few minutes before sunrise and a few minutes after sunset.                                                           |
| Day Map Color         | Select the color scheme used in daytime mode.                                                                                                    |
| Night Map Color       | Select the color scheme used in night mode.                                                                                                    |
| 3D vehicle Gallery    | Replace the default position marker to one of the 3D vehicle models. You can select separate icons for different vehicle types selected for route planning. Separate icons can be used for car, pedestrian and the other vehicles. |
| Landmarks<br>ON       | Show or suppress 3D landmarks, 3D artistic or block representations of prominent or well-known objects.                                                                                                    |
| Buildings<br>ON       | Show or suppress 3D city models, 3D artistic or block representation of full city building data containing actual building size and position on the map.                                                                           |

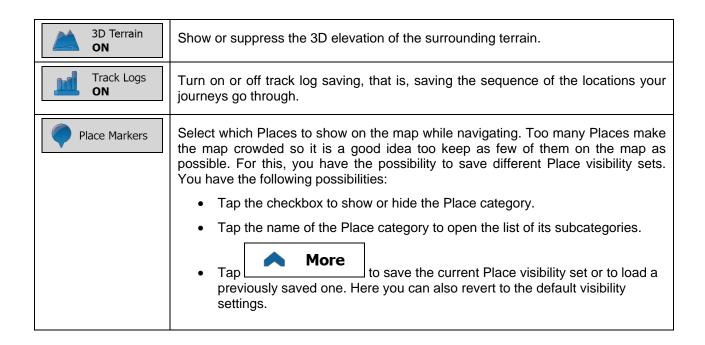

#### **5.3.6** Visual guidance settings

Adjust how the software helps you navigate with different kinds of route related information on the Map screen.

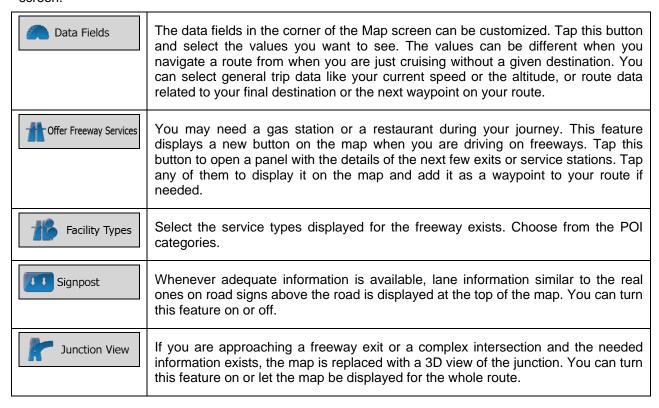

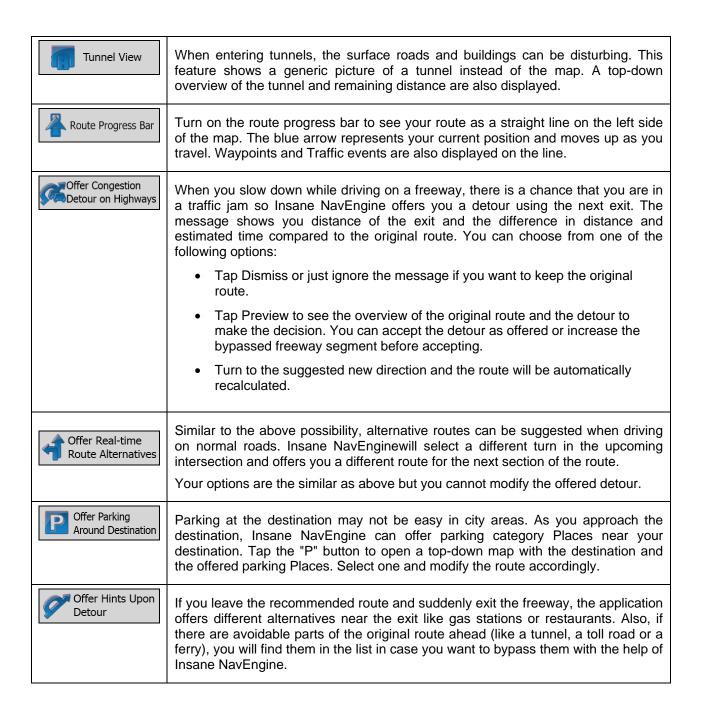

#### **5.3.7 Display settings**

Display related settings include menu animations, separate skins for daytime and night use and the brightness of the display.

Menu Animations

When animation is turned on, buttons on menus and keyboard screens appear in an animated way. Screen transitions are also animated.

| Day Skin Theme    | Select the style and colors of the application used in daytime mode. |
|-------------------|----------------------------------------------------------------------|
| Night Skin Theme  | Select the style and colors of the application used in night mode.   |
| Current Backlight | Adjust the display backlight.                                        |

### **5.3.8 Regional settings**

These settings allow you to customize the application for your local language, measurement units, time and date settings and formats, as well as to choose the time zone.

| Button            | Description                                                                                                    |
|-------------------|----------------------------------------------------------------------------------------------------|
| Program language  | This button displays the current written language of the user interface. By tapping the button, you can select a new language from the list of available languages. The application will restart if you change this setting; you are asked to confirm this. |
| Units and Formats | You can set the distance units to be used by the program. Insane NavEngine may not support all the listed units in some voice guidance languages.                                                                                                    |
|                   | Select between 12 and 24 hours time display and the various international date display formats.                                                                                                    |
|                   | You can also set other country specific units used to display different values in the application.                                                                                                    |
| Time Zone         | By default, time zone is taken from the map information and adjusted by your current location. Here you can set time zone and daylight saving manually.                                                                                                    |

### **5.3.9** Trip monitor settings

Trip logs contain useful information about your trips. Trip logs can be saved manually when you reach your destination or you can turn on the automatic saving here. You can access these logs in the Trip monitor. Trip monitor is available from the More menu.

| Enable auto-saving | Trip monitor can record statistical data of your trips. If you need these logs later, you can let the application save them automatically for you.                                                                          |
|--------------------|----------------------------------------------------------------------------------------------------|
| Trip database size | This is not a button. This line shows the current size of the trip database, the sum of all trip and track logs saved.                                                                                                    |
| Save track log     | Track logs, the sequence of the positions given by the GPS receiver, can be saved together with trip logs. They can later be displayed on the map. You can let the application save the track log whenever it saves a trip. |

### **5.3.10** Log collection settings

If you accept this when first using the application, it collects usage information and GPS logs that may be used for improving the application and the quality and coverage of maps. The data is processed anonymously; no one will be able to track any personal information.

Here you can enable or disable collecting these logs.

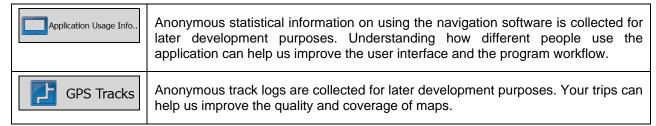

## **6 Glossary**

### 2D/3D GPS reception

The GPS receiver uses satellite signals to calculate its (your) position and needs at least four signals to give a three-dimensional position, including elevation. Because the satellites are moving and because objects can block the signals, your GPS device might not receive four signals. If three satellites are available, the receiver can calculate the horizontal GPS position but the accuracy is lower and the GPS device does not give you elevation data: only 2D reception is possible.

#### **Active route**

The currently navigated route. Whenever the destination is set, the route is active until you delete it, reach your destination or you quit Insane NavEngine. See also: Route.

#### **City Center**

The city/town center is not the geometric center of the city/town but an arbitrary point the map creators have chosen. In towns and villages, it is usually the most important intersection; in larger cities, it is one of the important intersections.

#### Color theme

Insane NavEngine comes with different color themes for daytime or night use of the map and menu screens. Themes are custom graphic settings and they can have different colors for streets, blocks or surface waters in 2D and 3D modes, and they display shades or shadows in different ways in 3D mode.

One daytime scheme and one night scheme is always selected for the map and for the menus. Insane NavEngine uses them when it switches from day to night and back.

#### **GPS** accuracy

Several factors have impact on the deviation between your real position and the one given by the GPS device. For example, signal delay in the ionosphere or reflecting objects near the GPS device have a different and varying impact on how accurately the GPS device can calculate your position.

#### Map

Insane NavEngine works with digital maps which are not simply the computerized versions of traditional paper maps. Similarly to the paper road maps, the 2D mode of digital maps show you streets, roads, and elevation is also shown by colors.

You can use digital maps interactively: you can zoom in and out (increase or decrease the scale), you can tilt them up and down, and rotate them left and right. In GPS-supported navigation, digital maps facilitate route planning.

#### North-up map orientation

In North-up mode the map is rotated so its top always faces North. This is the orientation for example in Find on Map.

#### **Road Safety Camera**

Special alert points for speed, red light or bus lane cameras. Different data sources are available. You can configure Insane NavEngine to warn you when you approach one of these cameras.

Detecting the location of Road Safety Cameras is prohibited in certain countries. It is the sole responsibility of the driver to check whether this feature can be used during the trip.

The software is capable of showing and warning for more than just cameras. Various other types of proximity alert points like school zones and railroad crossings are also available.

#### **Route**

A sequence of route events, i.e. maneuvers (for example, turns and traffic circles) to reach the destination. The route contains one start point and one or more destinations. The start point is the current (or last known) position by default. If you need to see a future route, the start point can be replaced with any other given point.

### **Track-up map orientation**

In Track-up mode the map is rotated so its top always points in the current driving direction. This is the default orientation in 3D map view mode.

#### Vehimarker

The current position is shown with a blue arrow on the map by default. The direction of the blue arrow shows the current heading. This position marker can be replaced with different 3D vehicle symbols. You can even specify different Vehimarkers for different route types (depending on which vehicle type is selected for route calculation).

# 7 Copyright note

The product and the information contained herein are subject to change without prior notification.

This manual may not, in whole or in part, be reproduced or transmitted in any form either electronically or mechanically, including photocopying and recording, without the express written consent of Insane Enterprises, Inc..

© 2013 - Insane Enterprises, Inc.

© 2006 – 2013 TomTom. All rights reserved. This material is proprietary and the subject of copyright protection, database right protection and other intellectual property rights owned by TomTom or its suppliers. The use of this material is subject to the terms of a license agreement. Any unauthorized copying or disclosure of this material will lead to criminal and civil liabilities.

All rights reserved.